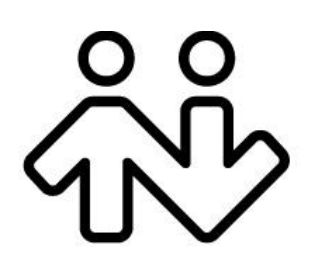

# **X-Lite** *for Windows* **User Guide**

CounterPath Corporation Suite 300, One Bentall Centre 505 Burrard Street, Box 95 Vancouver, BC V7X 1M3 Tel: 604.320.3344 sales@counterpath.com www.counterpath.com

© July 2014 CounterPath Corporation. All rights reserved.

This document contains information proprietary to CounterPath Corporation, and shall not be used for engineering, design, procurement, or manufacture, in whole or in part, without the consent of CounterPath Corporation. The content of this publication is intended to demonstrate typical uses and capabilities of the CounterPath X-Lite 4.6 softphone application from CounterPath Corporation. Users of this material must determine for themselves whether the information contained herein applies to a particular IP-based networking system.CounterPath makes no warranty regarding the content of this document, including—but not limited to implied warranties of fitness for any particular purpose. In no case will CounterPath or persons involved in the production of this documented material be liable for any incidental, indirect or otherwise consequential damage or loss that may result after the use of this publication.

CounterPath and the  $\overbrace{W}^{\circ}$  logo are trademarks of CounterPath Corporation.

The Bluetooth word mark, figure mark, and combination mark are all trademarks that are owned by the Bluetooth SIG. Windows, Windows Vista, Excel and Outlook are registered trademarks of Microsoft Corporation in the United States and other countries.

This manual corresponds to X-Lite version 4.7.0 and later.

Revision 5

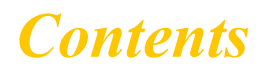

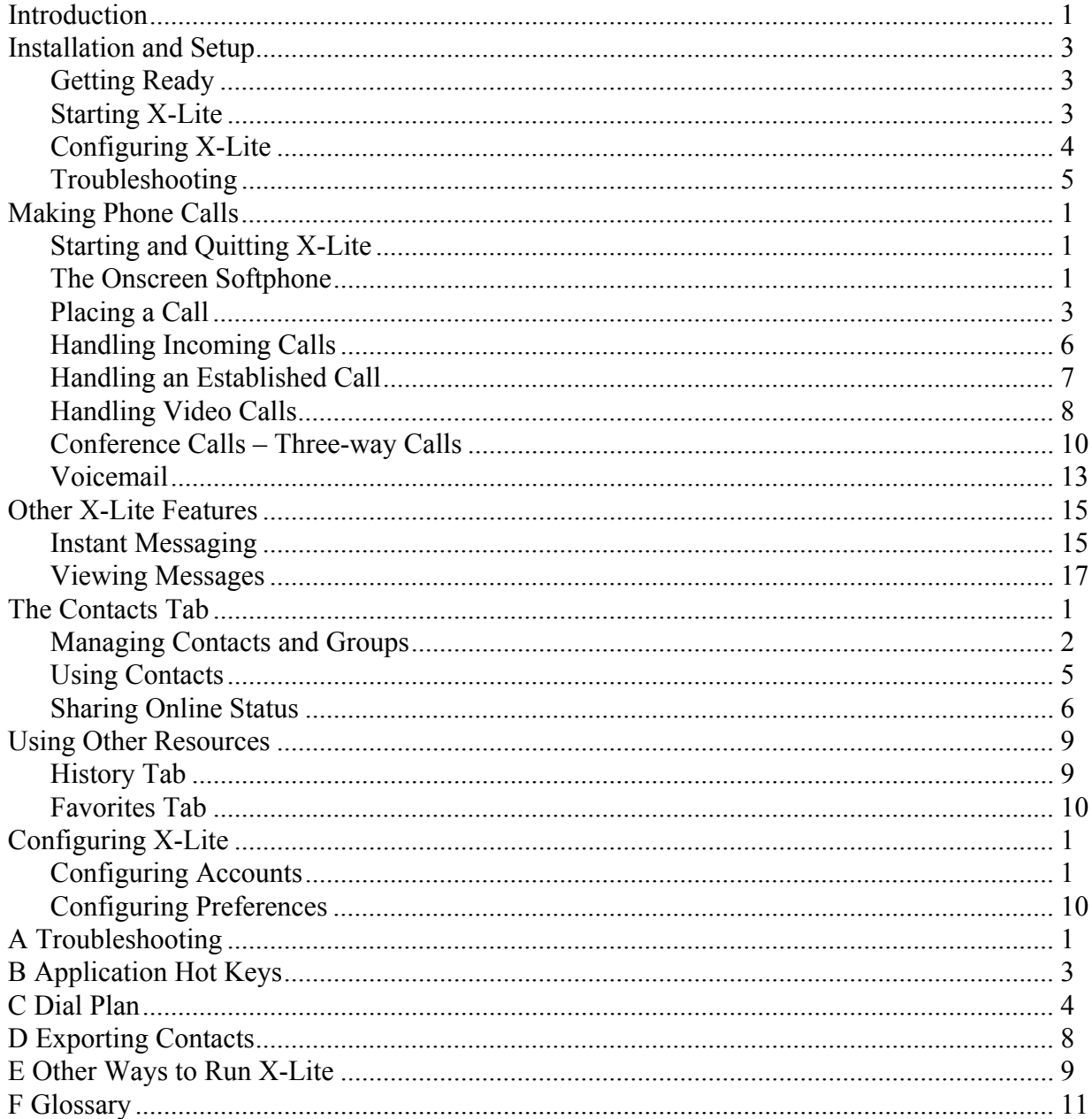

# <span id="page-4-0"></span>1 Introduction

X-Lite is a softphone from CounterPath that enables you to make VoIP voice and video calls, send and receive instant messages, share online status (presence) information, and exchange files.

### Standard Telephone Features

The CounterPath X-Lite softphone has all standard telephone features, including:

- Call display and Message Waiting Indicator (MWI).
- Speakerphone and Mute.
- Redial, Hold, Do Not Disturb.
- Call history list of received, missed, and dialed calls.
- Three-party audio conferencing.
- Three-party video conferencing.

### Enhanced Features and Functions

X-Lite also supports the following features and functions:

- Video
- IM and presence using the SIP SIMPLE protocol.
- Contact list containing the individual user's contacts.
- Support for DTMF (RFC 2833 or inband DTMF).
- Automatic detection and configuration of audio and video devices.
- Acoustic echo cancellation, automatic gain control, voice activity detection.
- Support for the following audio codecs: Broadvoice-32, G.711aLaw, G.711uLaw, G.722, iLBC, OPUS, Speex, Speex Wideband.
- Support for the following video codecs: H.263, H.263+ 1998.
- Automatic selection of the best codec based on the other party's capability, the available bandwidth, and network conditions. X-Lite switches the codec within a call in response to changing network conditions.
- For SIP and open standards to which X-Lite is compliant, visit http://www.counterpath.com/sip.html
- Compliance to 3261 SIP standard.
- Support for these firewall traversal solutions: STUN, TURN, or ICE.

# <span id="page-6-0"></span>2 Installation and Setup

# <span id="page-6-1"></span>2.1 Getting Ready

### SIP Account Information

After choosing a VoIP service provider, you will need the following information:

- User name and domain. For example,  $1331@$ domainA.com.
- Password
- Authorization Name (if applicable)
- Firewall traversal and other network information; see [page 5](#page-42-0).

# <span id="page-6-2"></span>2.2 Starting X-Lite

#### **First-time Startup**

If X-Lite is not already running, start it as you would any other program: Use the Windows Start menu or double-click the desktop icon.

# <span id="page-7-0"></span>2.3 Configuring X-Lite

## Setting up Accounts

After obtaining SIP account information from your VoIP service provider, you can set up X-Lite accounts.

#### **Set up the SIP Account**

- 1. When the softphone appears, click the Go to Account Settings link. The SIP Account window appears.
- 2. In the Account tab, complete the User Details area with the information obtained from your VoIP service provider.
- 3. Complete the remaining tabs as specified by your service provider or to suit your setup. Settings that you may need to change immediately include:
	- Account tab, Domain Proxy area.
	- Topology tab, if your computer is on a network and/or behind a firewall.

For more information, see page 57.

4. Click OK; the account is created and registered (enabled).

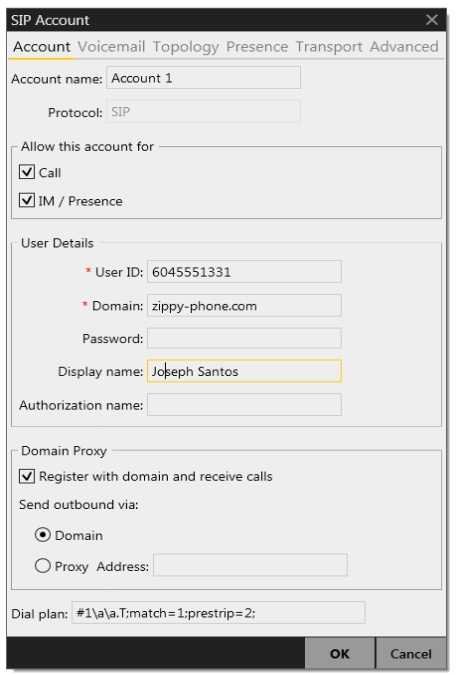

### Populating your Contact List

Typically, you will want to create contacts in order to easily make phone calls and send IMs.. You can:

- Add addresses to the Contact list one by one. See [page 2](#page-29-1).
- During a call that you place or receive, you can add the other party to your contact list. See ["Handling an](#page-16-1)  [Established Call" on page 7.](#page-16-1)

For general information on contacts, see [page 1](#page-28-1).

# <span id="page-8-0"></span>2.4 Troubleshooting

X-Lite includes these tools for helping you troubleshoot problems:

- You can verify that your microphone, speakers and camera are working and can set the volume to a comfortable level without having to actually place a phone call.
- While you are on a phone call, you can test the quality of the audio

See [page 1](#page-54-1).

# <span id="page-10-0"></span>1 Making Phone Calls

# <span id="page-10-1"></span>1.1 Starting and Quitting X-Lite

If X-Lite is not already running, start it as you would any other program: Use the Windows Start menu or double-click the desktop icon. X-Lite appears. To quit X-Lite, choose Softphone > Exit or press Ctrl-Q.

# <span id="page-10-2"></span>1.2 The Onscreen Softphone

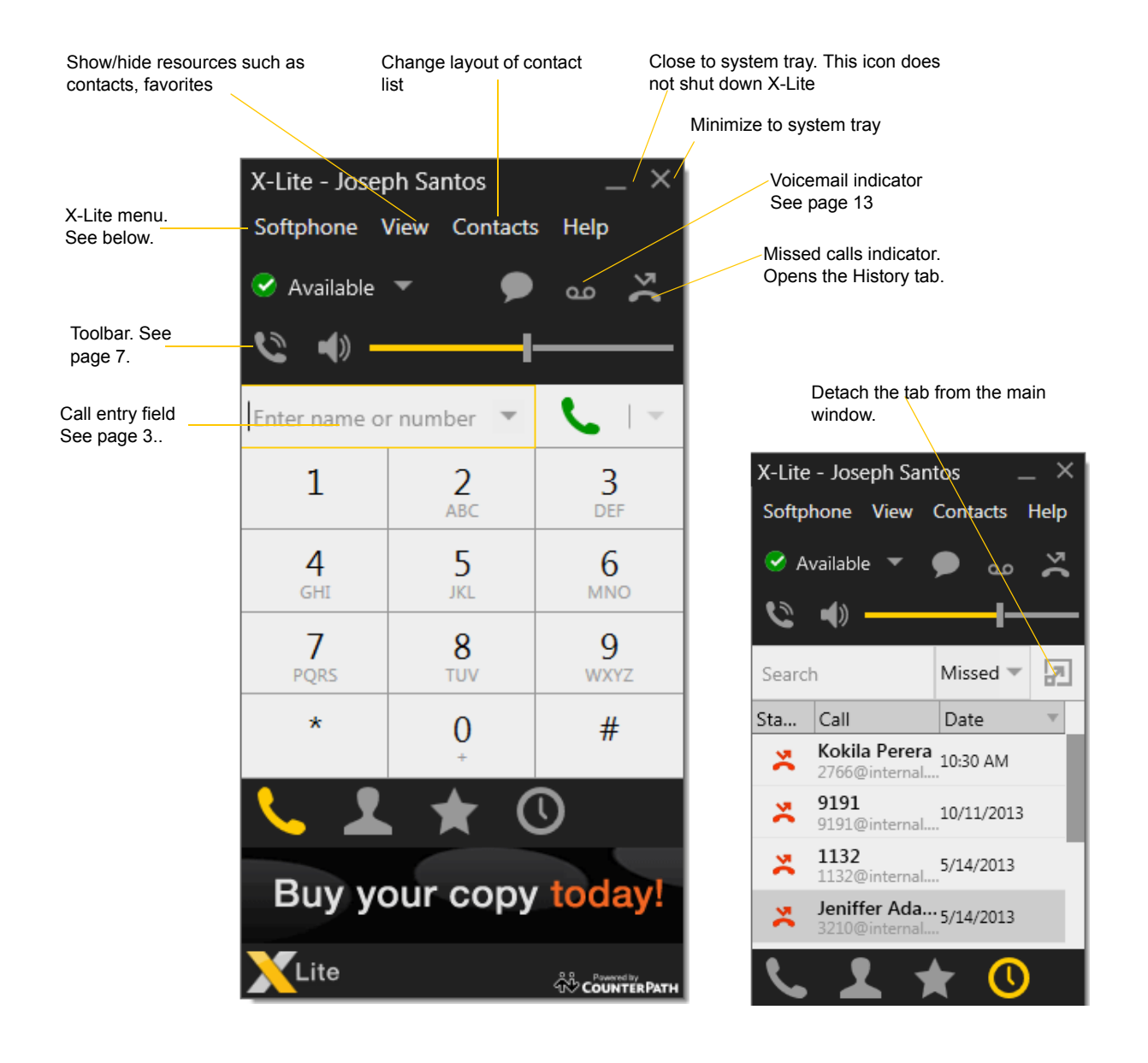

## The X-Lite Menu

#### **Softphone.**

- Accounts.
- Preferences. These settings control the way that you work with X-Lite and apply to all accounts. See ["Configuring Preferences" on page 10](#page-47-1).
- Exit. To shut down X-Lite. You can also exit by pressing Ctrl-Q.

**View.** Changes how X-Lite looks.

**Contacts.** Lets you work with contacts.

Help. Provides access to various service-related features.

### Receiving an Online Status Request

If presence is enabled, then at any time you may get an Online Status Request dialog. For information on this request, see ["Sharing Online Status" on page 6](#page-33-1).

# <span id="page-12-0"></span>1.3 Placing a Call

Place the call as described in the table below. The outgoing call opens in its own call panel, below any other existing call panels. You will hear a ringing tone while X-Lite attempts to make a connection.

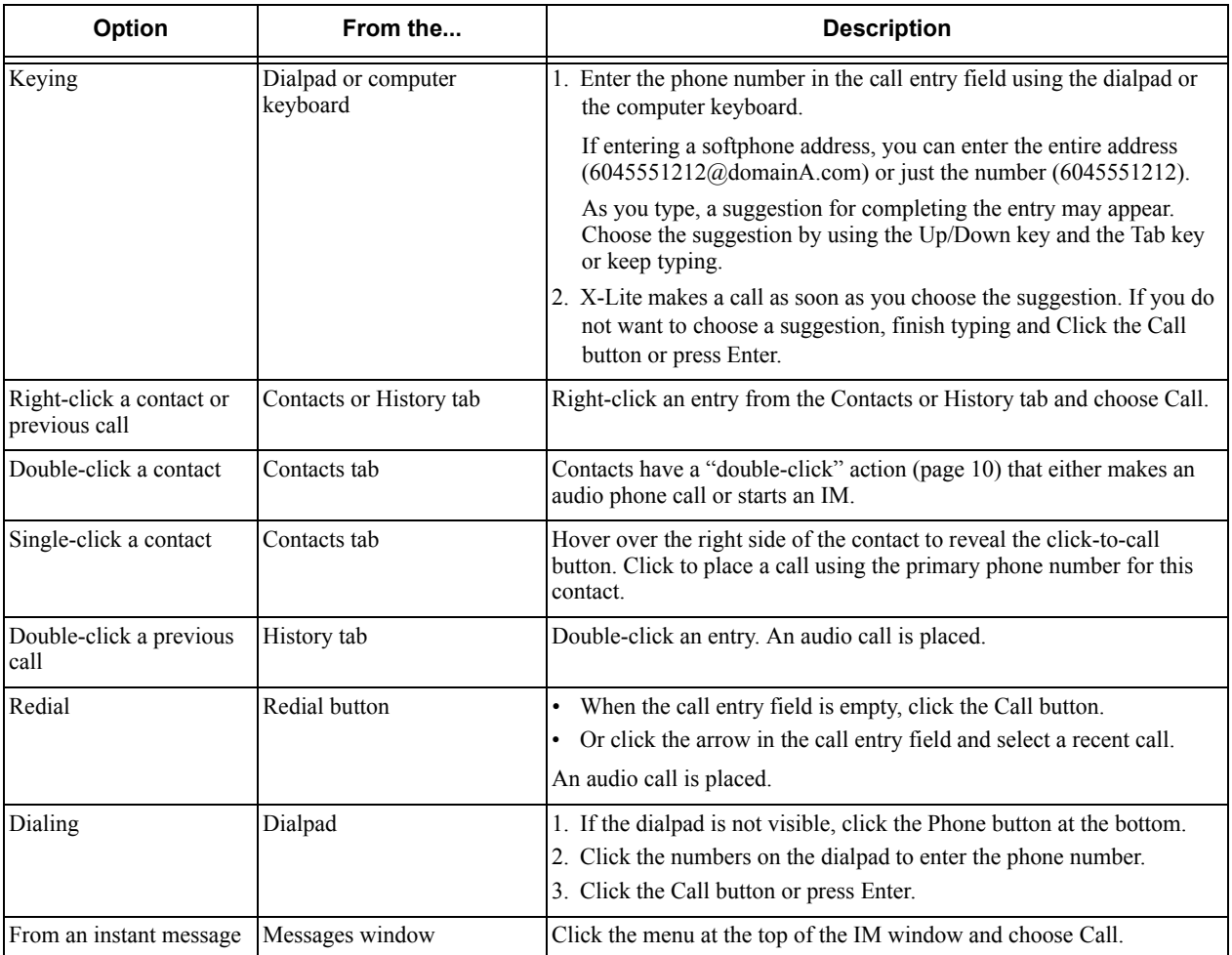

Make sure you are on the Phone tab to place a call.

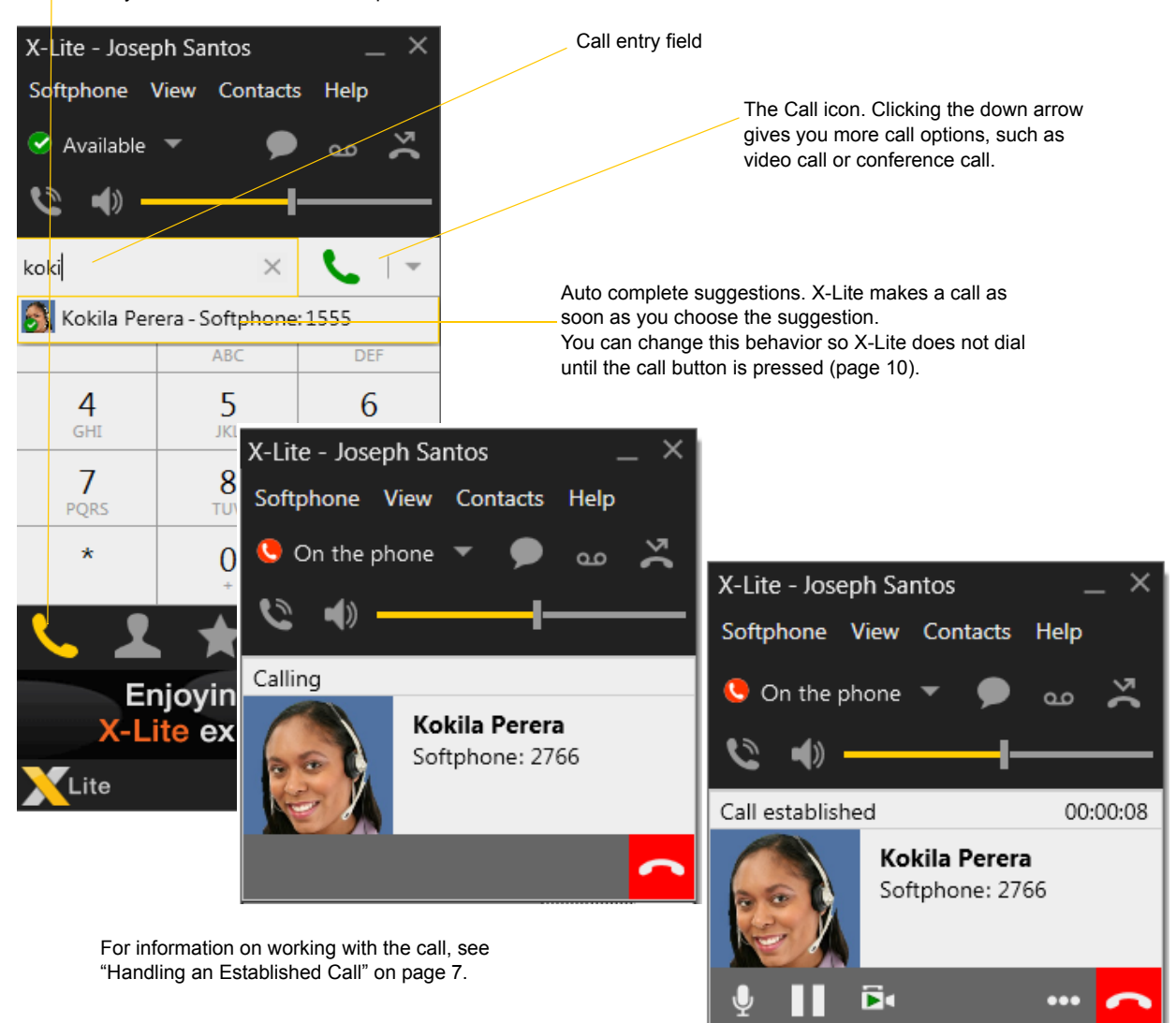

#### **Dealing with an Auto Attendant**

If you know that your call will be answered by an auto attendant and you know what menu items you will choose, you can include those menu items (DTMF) in the phone number when you dial it:

- Before the first DTMF number, include at least one capital P.
- You can include other Ps. Each P causes X-Lite to wait one second before sending the next character.
- At the end of the input, you must include a ; character.

Example: To dial a number, add a 3-second delay and then press 44, enter this in the call entry field:

```
604551212PPP44;
```
Example: To dial a number, add a 6-second delay, then press 1 then 3 then 2, each with a two second delay:

604551212PPPPPP1PP3PP2;

A capital X or , (comma) can be used instead of P; the following will work in the same way as the first example above.

```
6045551212XXX44;
```
#### **Placing another Call**

You can place another call. The first call will be put on hold.

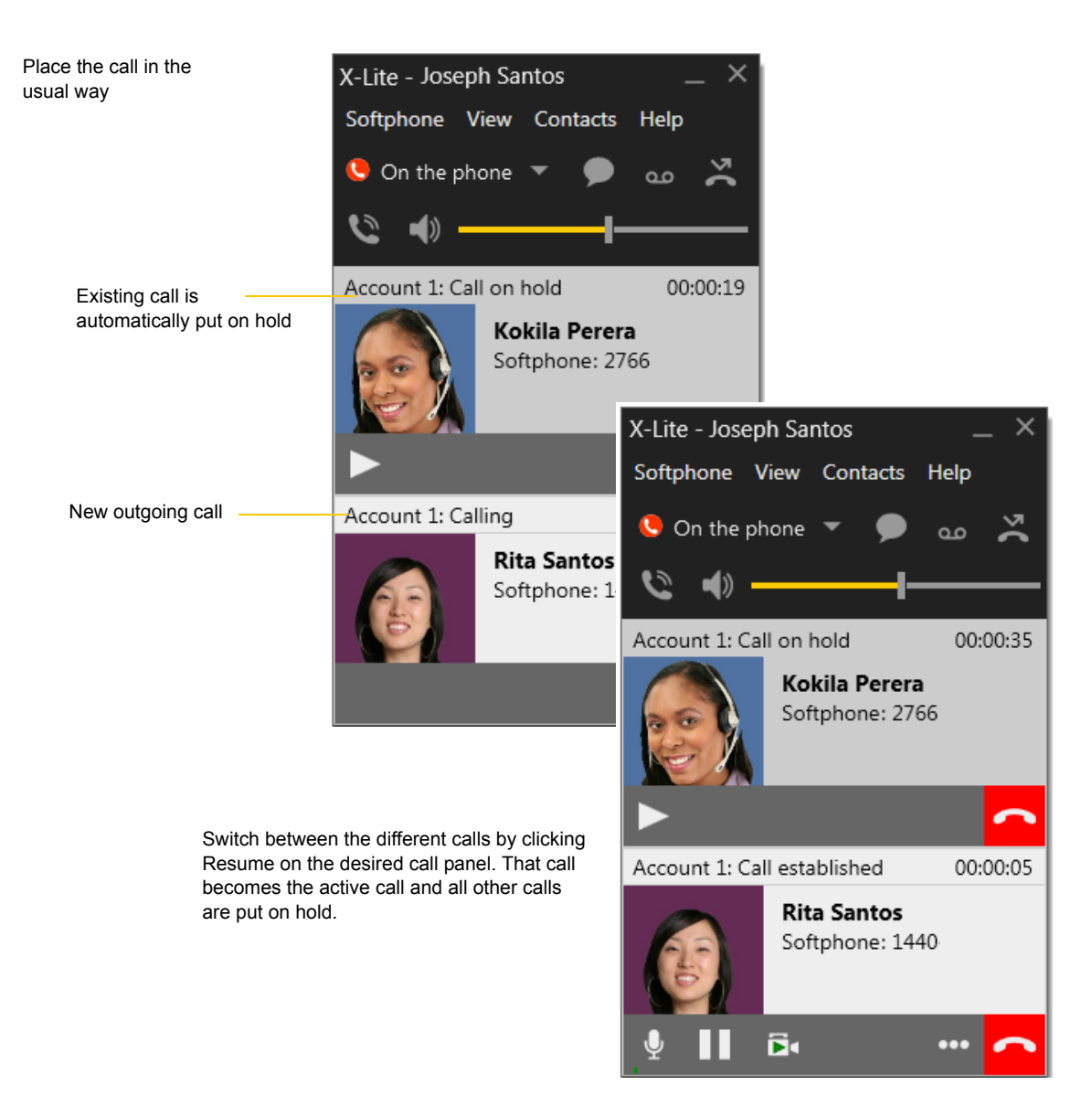

# <span id="page-15-0"></span>1.4 Handling Incoming Calls

X-Lite must be running to answer incoming calls. It can be running in the system tray.(If X-Lite is not running, incoming calls may be directed to voicemail; check with your VoIP service provider.)

The new call appears in its own call panel. In addition, the Call Alert box appears. For information on setting call alert preferences, see [page 11](#page-48-0).

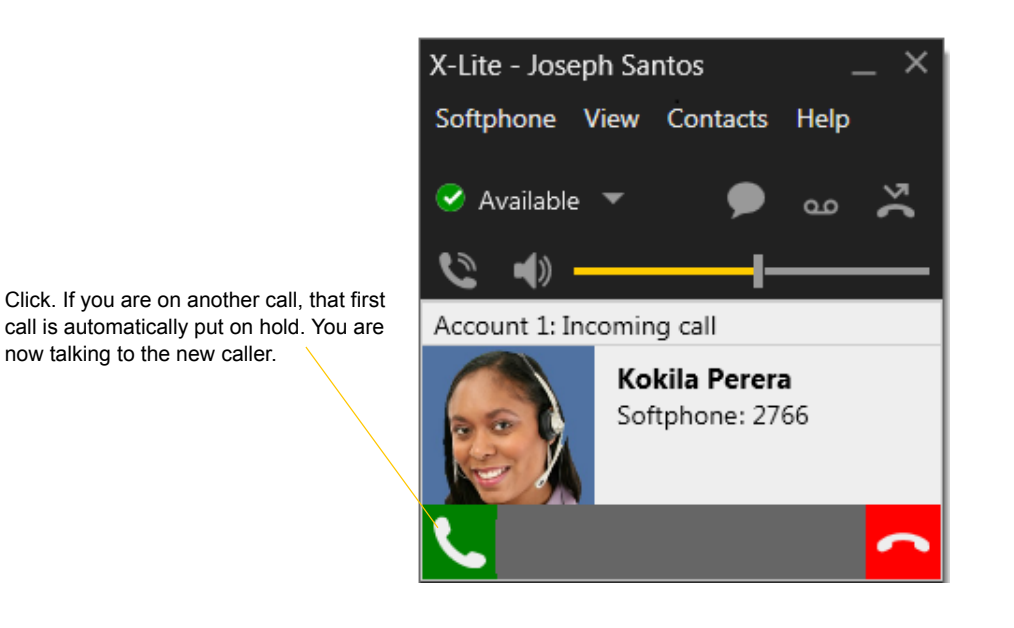

This is the alert for an audio-only call This is the alert for a video call

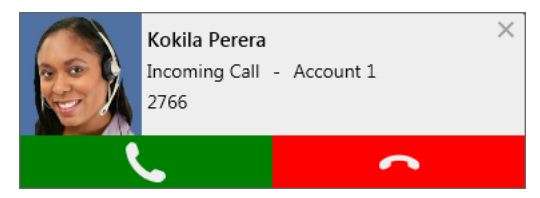

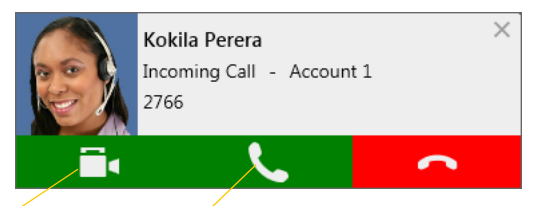

Click to answer a video call and start sending your video immediately

Click to answer without video; if you want (and if you have a camera), you will be able to add video later.

# <span id="page-16-1"></span><span id="page-16-0"></span>1.5 Handling an Established Call

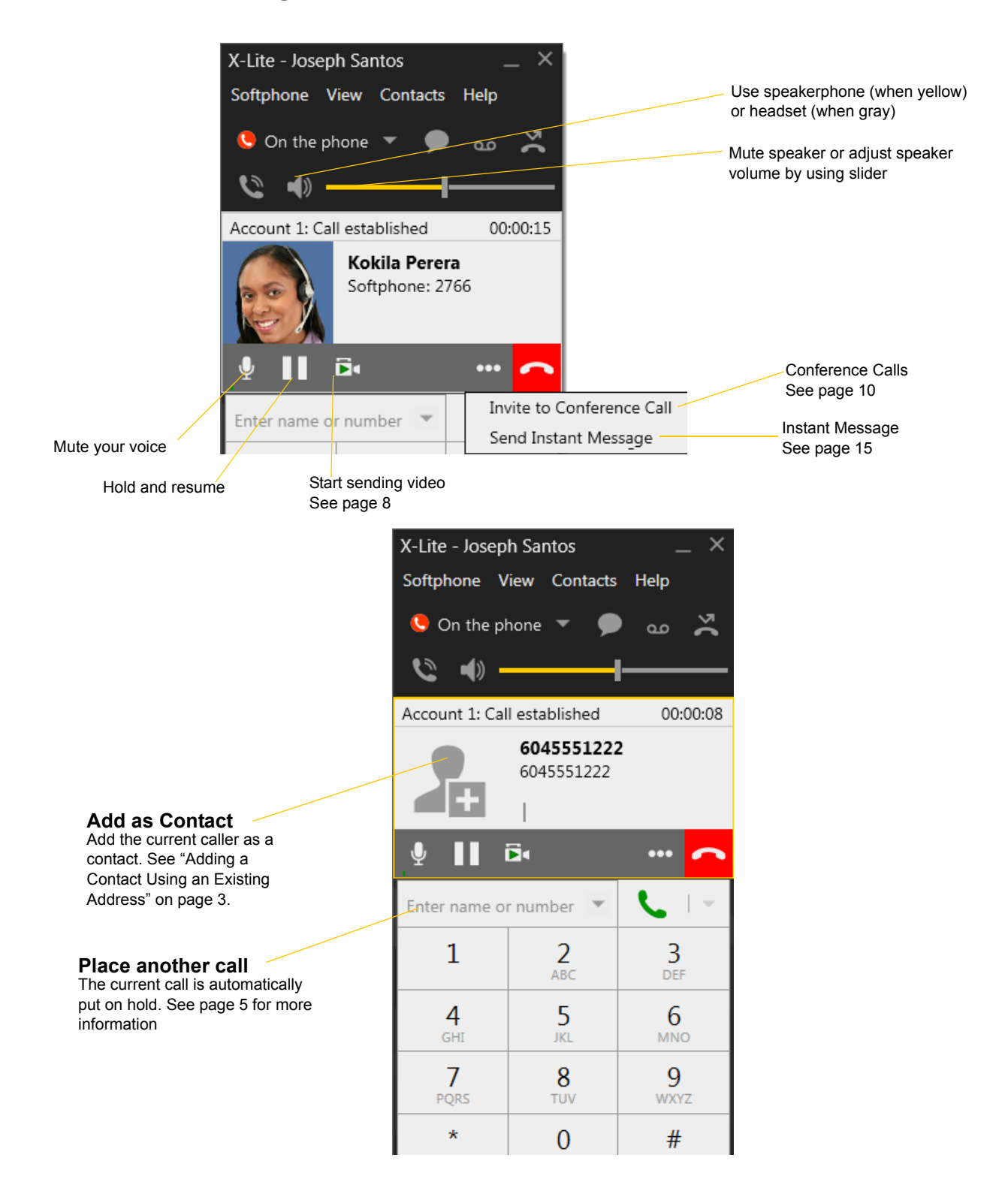

#### **Ending a Call**

Click the red End call button on the Call panel (the call can be active or on hold). The call panel closes after a few seconds.

# <span id="page-17-0"></span>1.6 Handling Video Calls

#### **Placing a Video Call**

Calls made with X-Lite will work without a video camera, but a video camera is necessary to allow other parties to see your image. X-Lite will work with most USB video cameras.

#### **From the Dashboard**

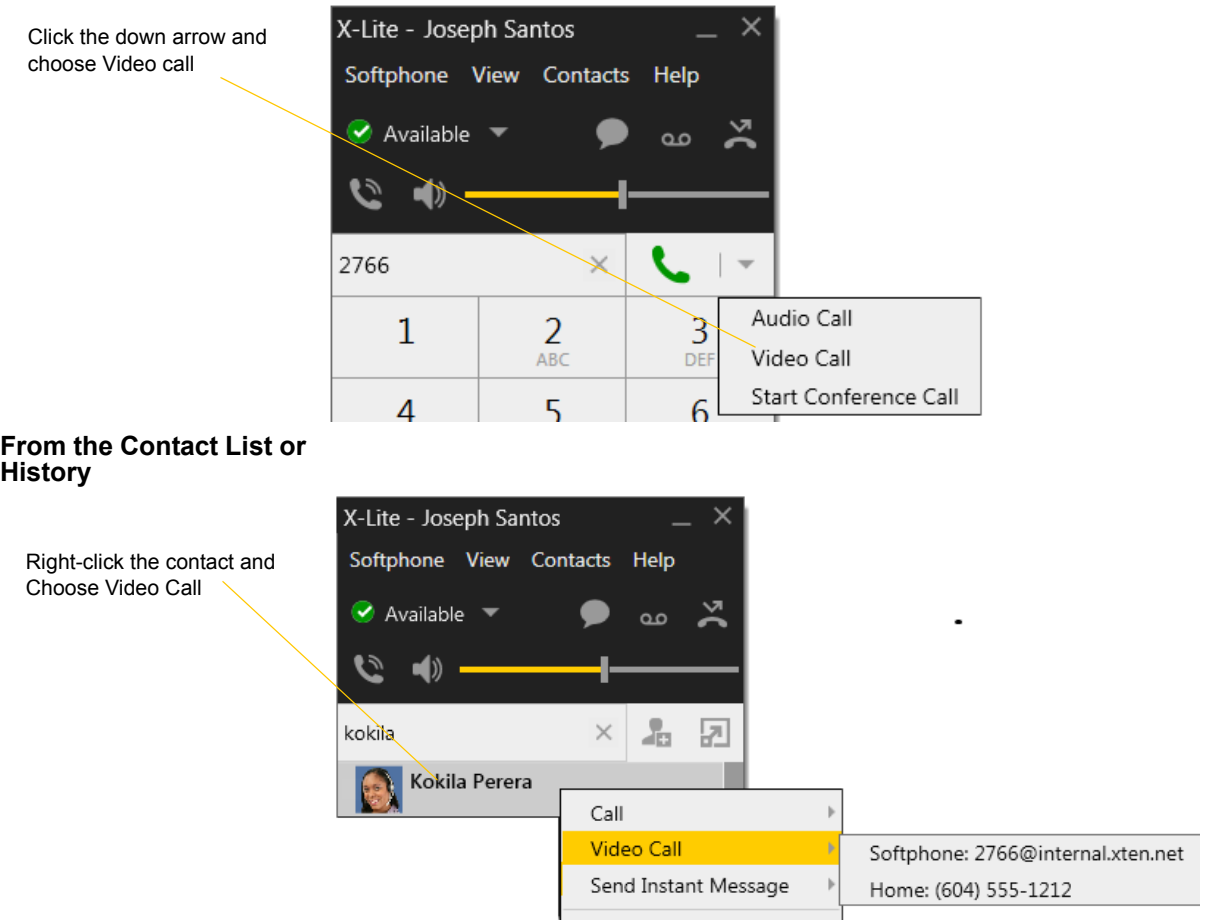

#### **Adding Video**

If you have a camera, you can add video to a call that started as an audio call.

Click Start Video ( $\overrightarrow{B}$ ) in the call panel. When you add video, the other party may (or may not) start sending their video to you.

#### **Other Party Adds Video**

If the other party starts their video, your video window automatically opens and the video is played. You can

start sending your own video, if desired (and assuming you have a camera) by clicking Start Video(  $\blacksquare$ ) in the call panel.

#### **Pausing and Resuming Video**

Click Stop Video in the call panel or close the video window to pause sending your video.

Click Start Video to resume sending your video; the video window will open.

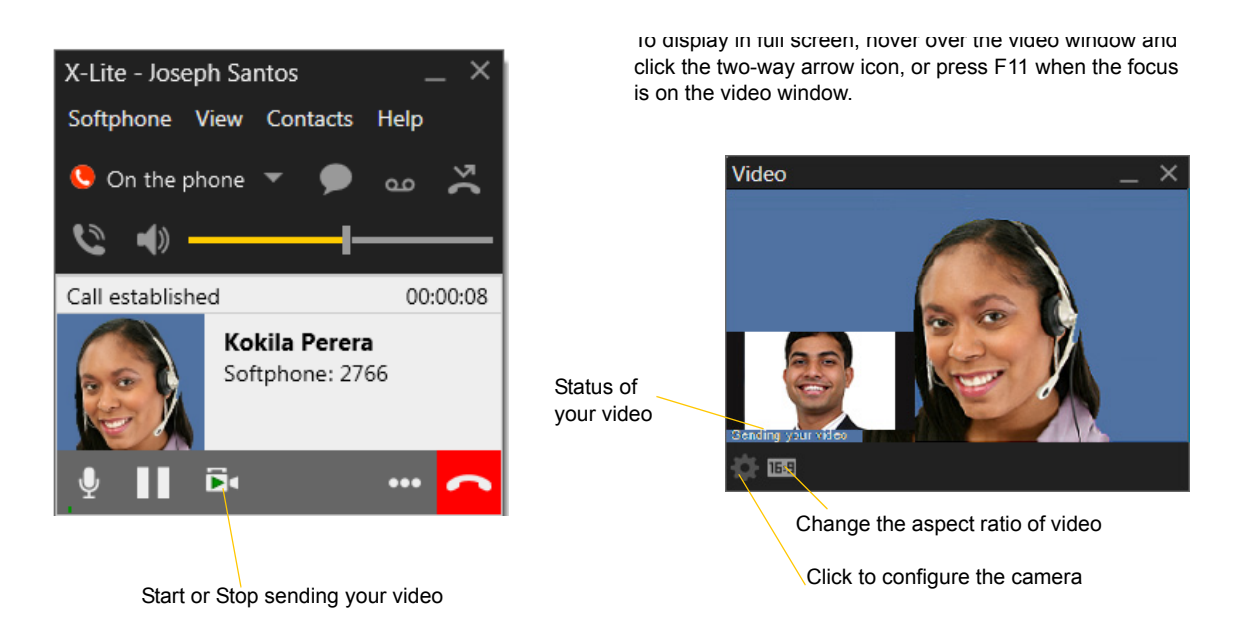

# <span id="page-19-1"></span><span id="page-19-0"></span>1.7 Conference Calls – Three-way Calls

## Starting a Three-way Call

#### **From the Dashboard**

- Enter the number or addres
- Or select from the redial list

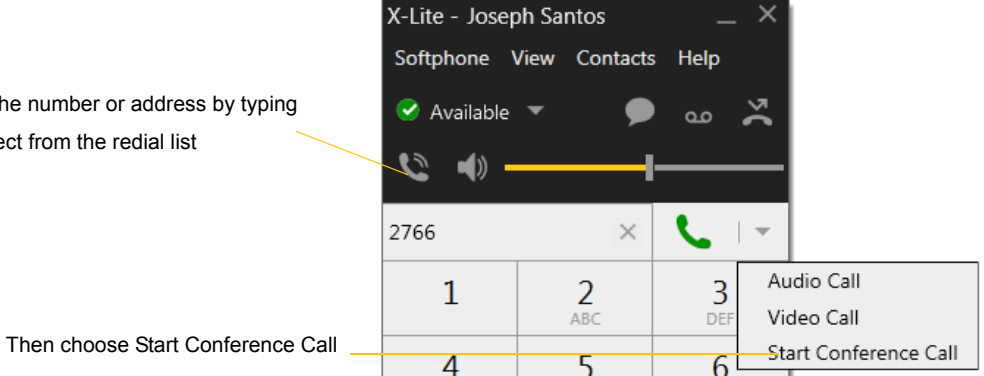

**From an Existing Call From One Established Call**

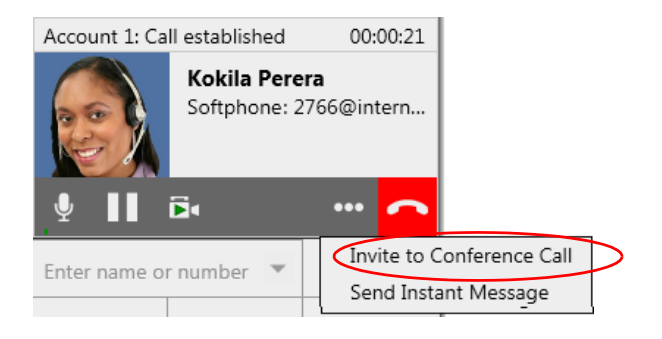

**From Two Established Calls**

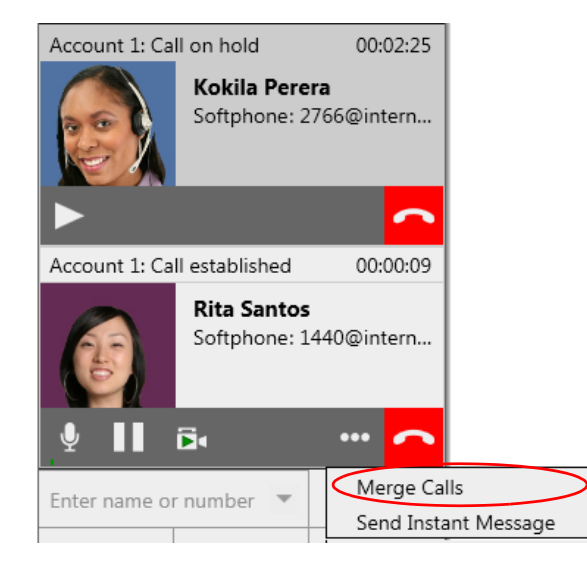

### Managing the Three-way Call

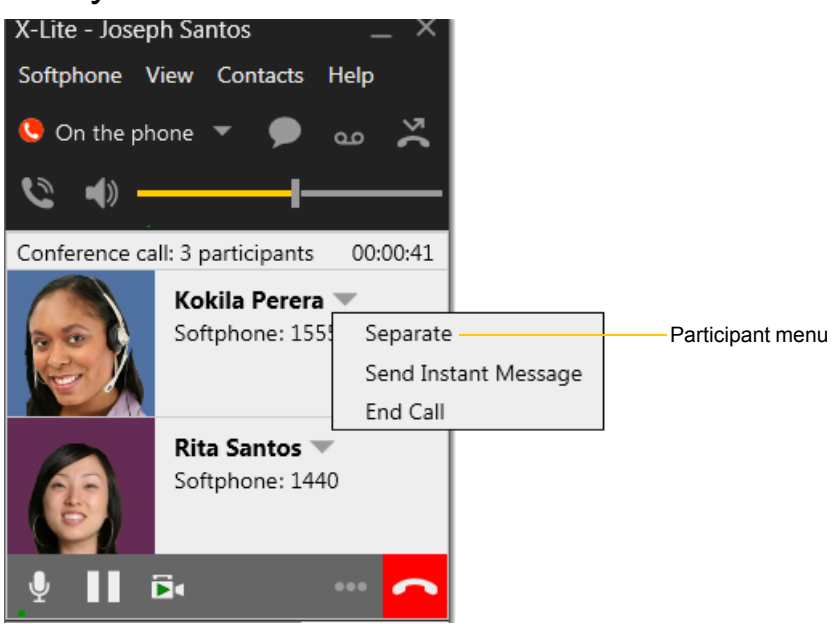

#### **Adding another Participant**

If your conference currently has only one participant, you can add the other participant in any of these ways:

- Right-click on a contact or history item and choose Add to Conference Call.
- In the conference call panel, enter a name in the call entry field and click Add.
- Add in a separate call that is not part of the conference call: In the call panel for the individual call, click the down arrow and choose Merge Calls. This call is added to the conference call.

#### **Send an Instant Message**

Click the down arrow beside a participant name and choose Send Instant Message.

#### **Removing a Participant**

To remove one call from the conference, click the down arrow beside a participant name and choose Separate. The call becomes a separate call.

#### **Ending the Conference**

To hang up on everyone, choose End conference from the conference menu.

#### **Suspending the Conference**

To suspend the conference, choose Hold from the conference menu. All participants are put on hold.

If you need to speak to one participant separately, put the conference on hold, separate the one participant from the conference, take that person off hold. When done, merge the participant back into the call.

### Video Conference Calls

Calls made with X-Lite will work without a video camera, but a video camera is necessary to allow other parties to see your image. X-Lite will work with most USB video cameras.

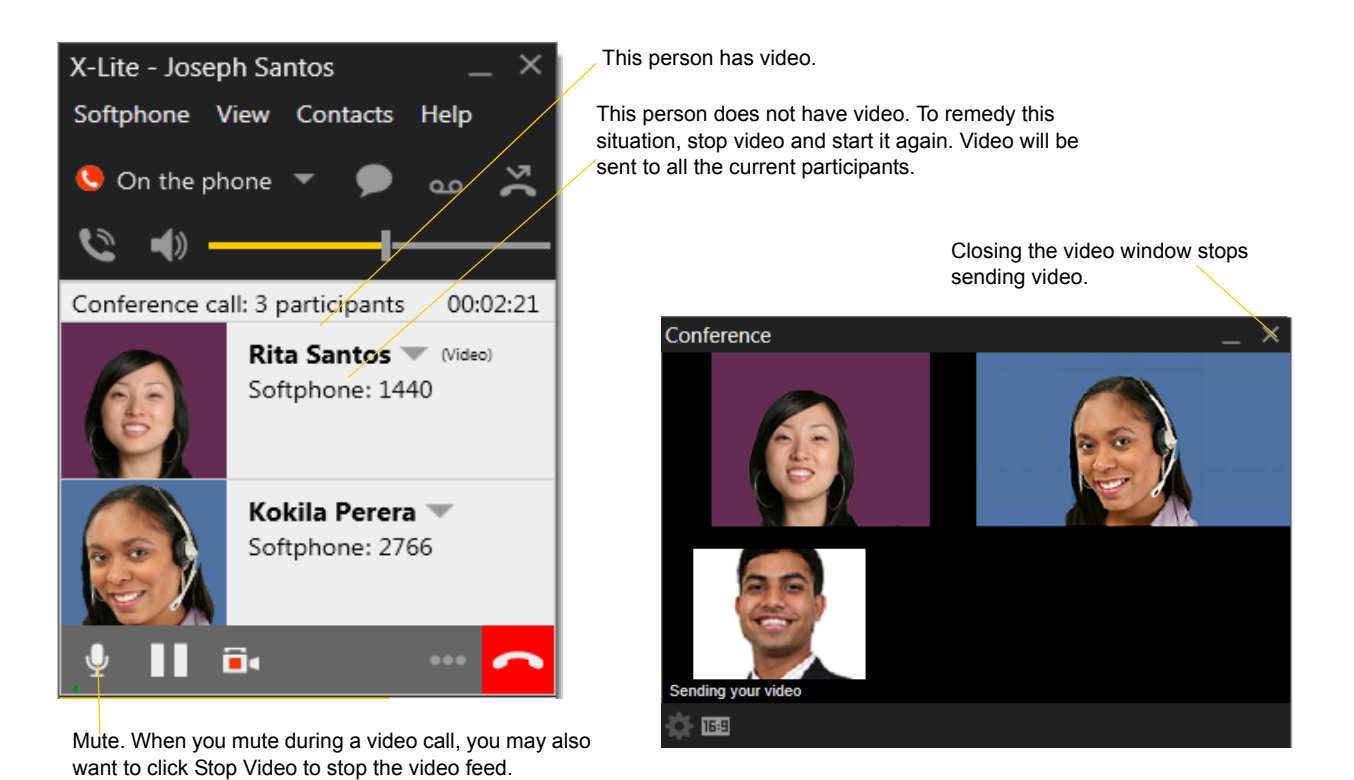

**Including Video in a Conference**

When you start a conference from established calls, video is automatically included if at least one of the calls already includes video and is sent to all the participants.

When you start a conference from scratch, video is not included. You can open your video window and choose to add video at any time. Video is sent to all the participants.

#### **How Video Is Shared**

The conference host (the person who starts the conference) serves as the host for other video. Whatever the conference host is receiving will automatically be sent to the other parties.

If the conference host pauses or stops video, other participants will no longer receive video.

# <span id="page-22-0"></span>1.8 Voicemail

If your service includes voicemail and you have set up voicemail options ([page 3](#page-40-0)), you can click the icon to automatically connect to voicemail and listen to any messages.

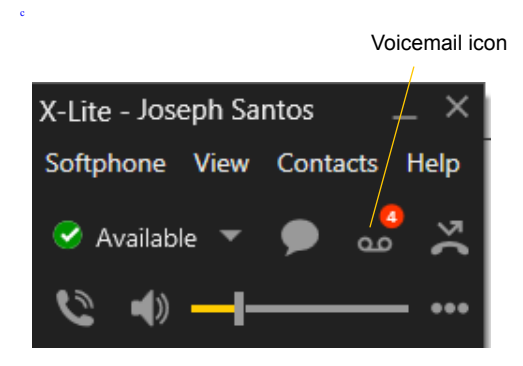

# <span id="page-24-0"></span>2 Other X-Lite Features

# <span id="page-24-1"></span>2.1 Instant Messaging

## <span id="page-24-2"></span>Sending an IM

1. You can send an IM to a contact who has a softphone address.

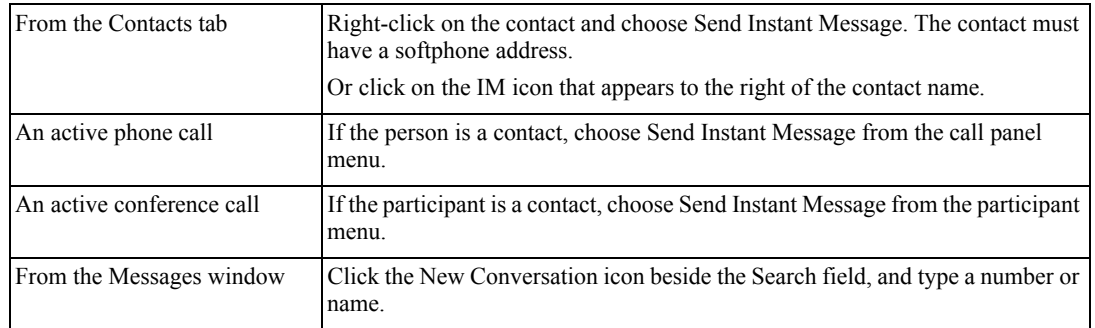

2. Type the message. Include emoticons and formatting (Ctrl+B, Ctrl+I, Ctrl+U), as desired.

To insert a return in the message, press Shift+Enter. (You can control the behavior of Enter and of Shift+Enter on the Softphone > Preferences > Application panel.)

3. Click the Send icon.

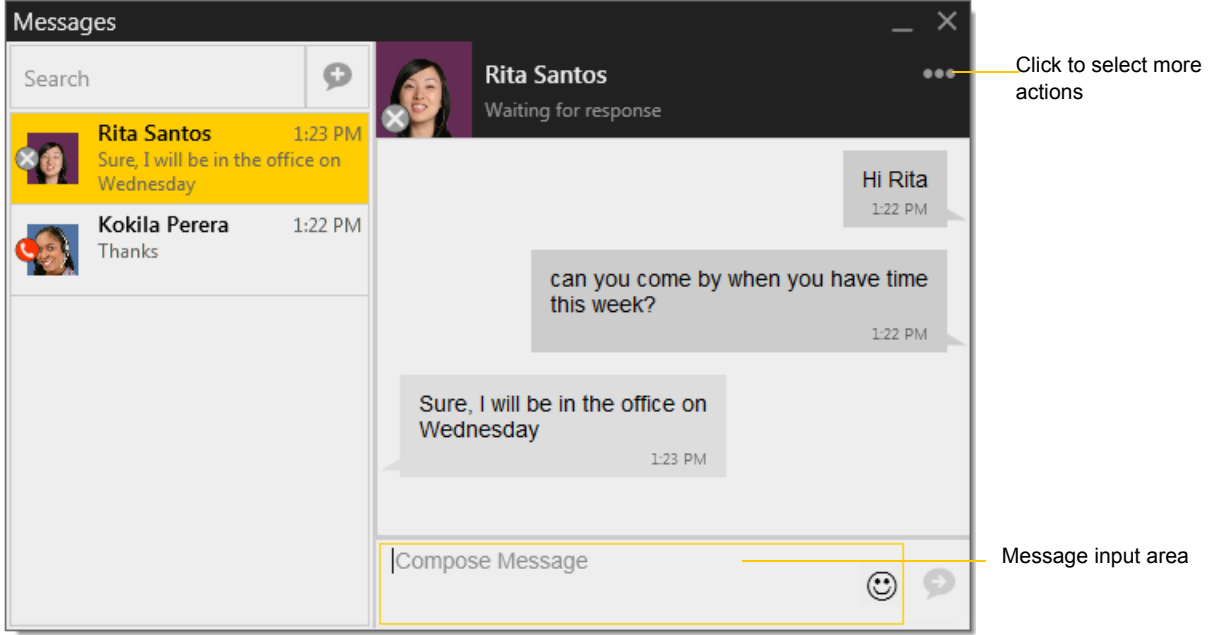

### Receiving an IM

When an IM is received, either the IM window or a Call Alert pops up. (To control which window appears, choose Softphone > Preferences > Alerts & Sounds.)

# <span id="page-26-0"></span>2.2 Viewing Messages

To view your recent IM activity for any contact, perform one of these actions:

• Click the Messages window icon :

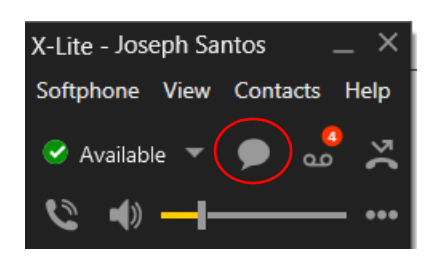

- Click Shift + Ctrl + M.
- On the menu, click View > Messages..

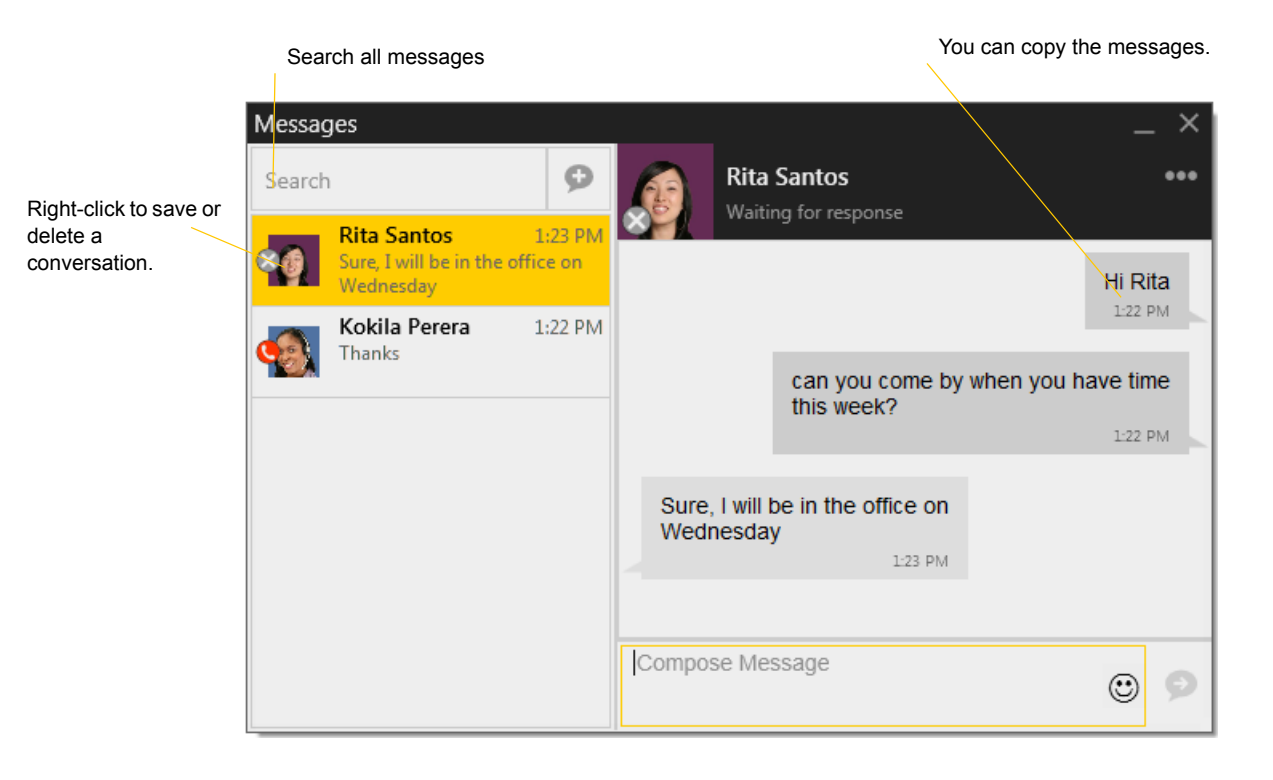

# <span id="page-28-1"></span><span id="page-28-0"></span>1 The Contacts Tab

The Contacts tab displays your contacts. Each contact is shown with presence information and icons for singleclick phoning and IMing.

If the Contacts tab is not showing, go to the main menu and choose View > Show Contacts.

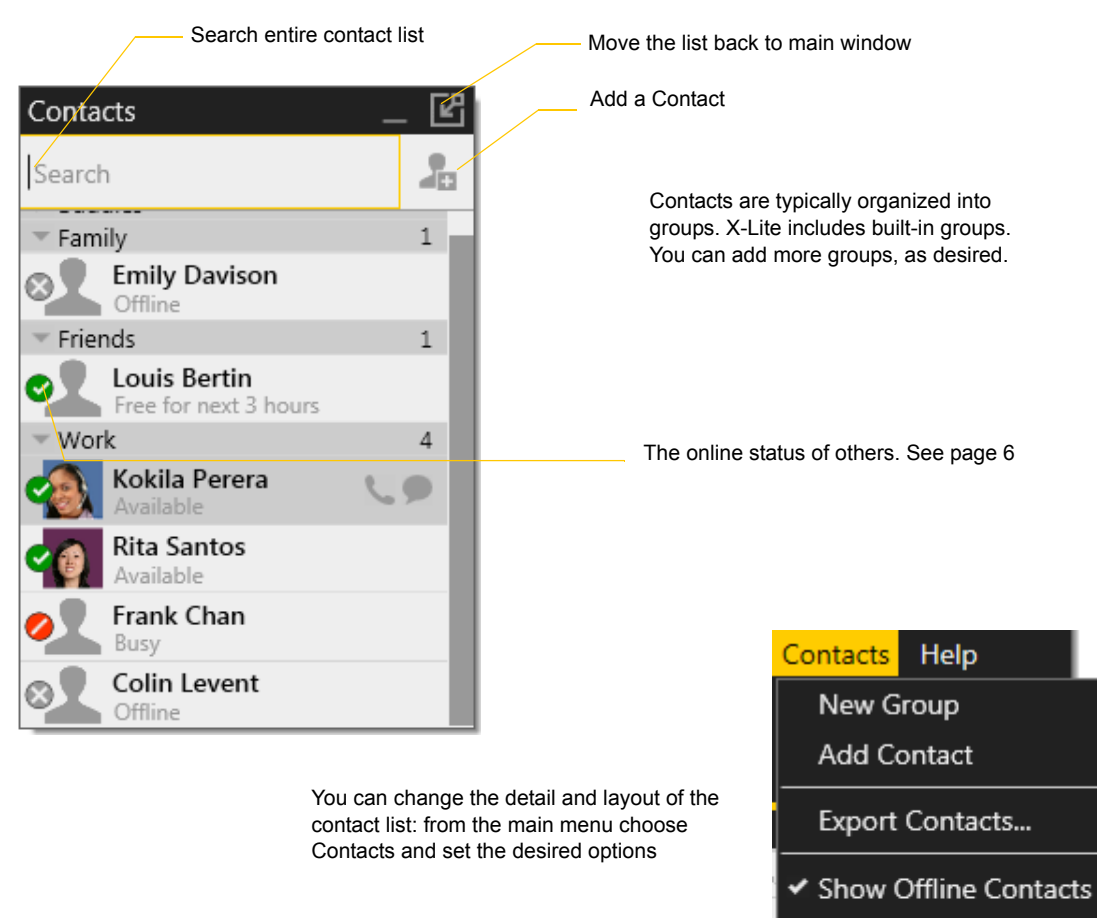

- ✔ Show Groups
- Sort by Name
- Sort by Online Status
	- Collapse All Groups
	- Expand All Groups

# <span id="page-29-0"></span>1.1 Managing Contacts and Groups

## <span id="page-29-1"></span>Adding a Contact

Click **F**, or right-click a group and choose Add Contact to Group. The Contact Profile dialog appears.

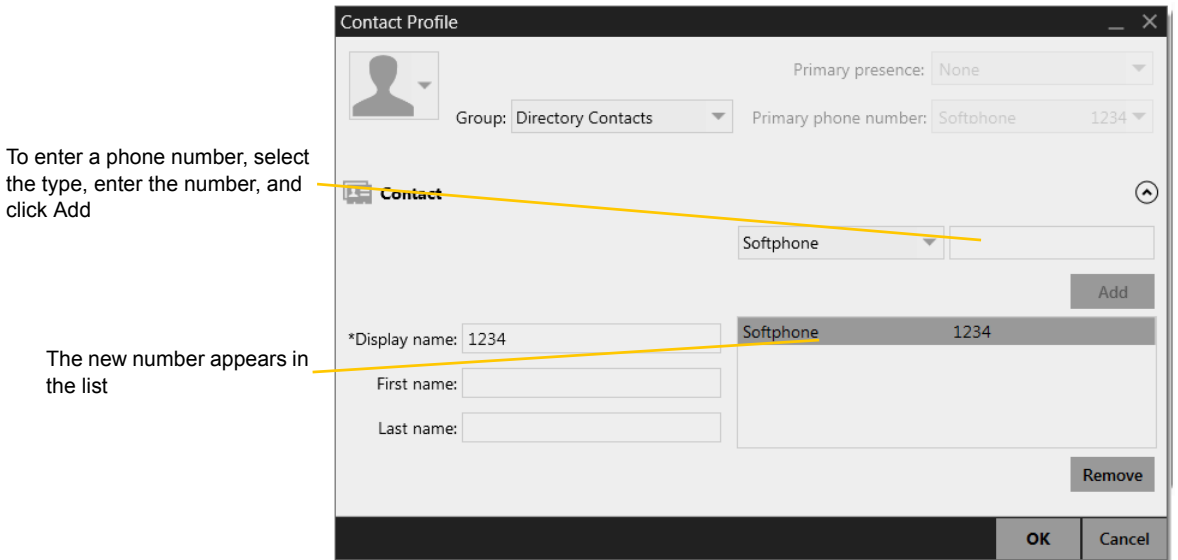

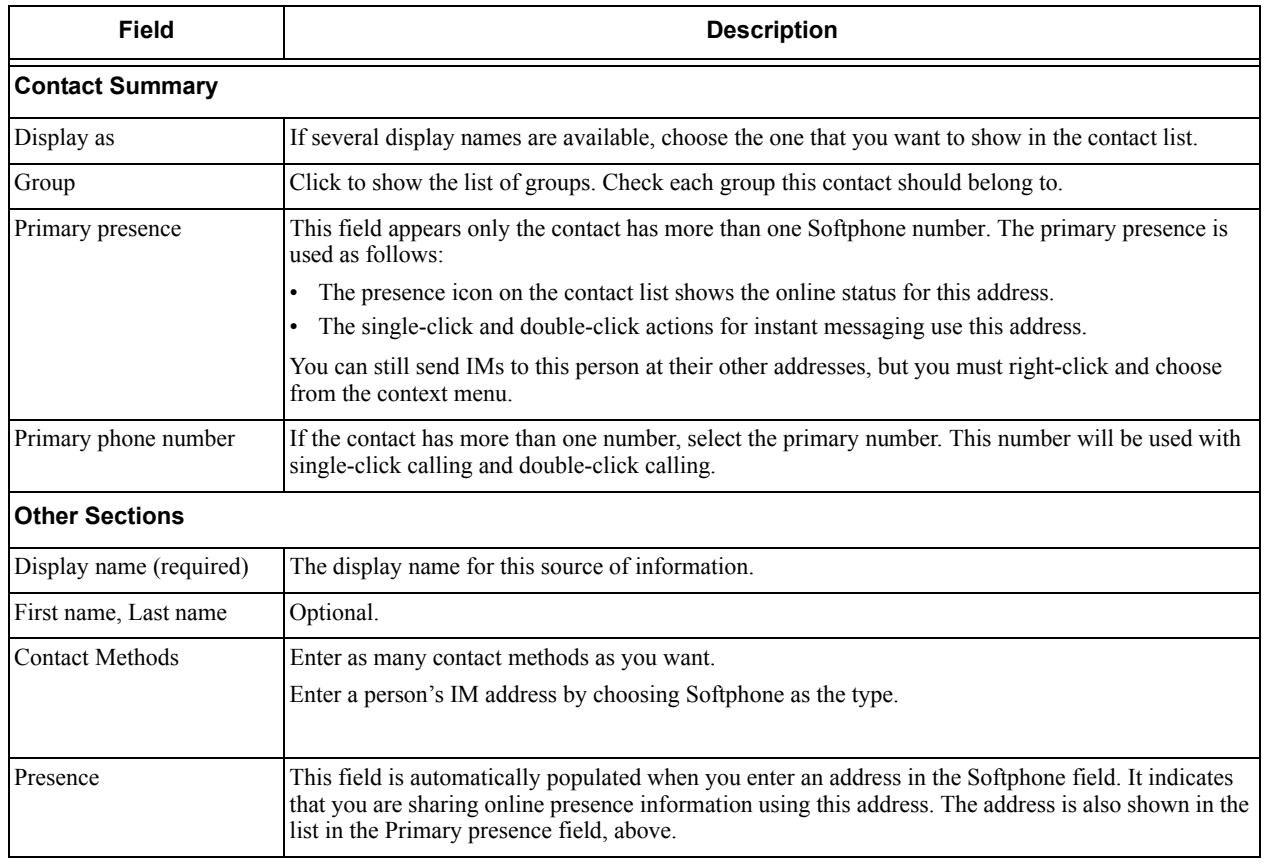

#### **Example**

This example shows how to add a contact when your VoIP service supports online availability via your SIP account.

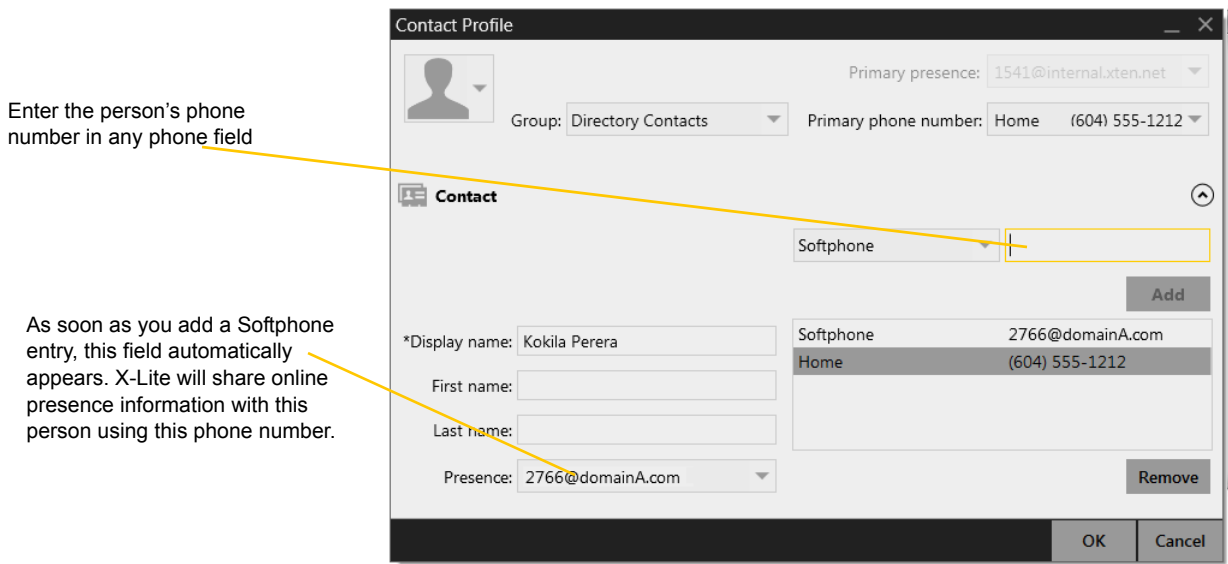

### <span id="page-30-0"></span>Adding a Contact Using an Existing Address

You can add a contact by capturing existing information:

- If you are on a phone call with a non-contact, click the Add to Contacts button in the call panel.
- On the History tab, select an entry that is not a contact. Right-click and choose Add as Contact.

The Contact Profile dialog appears. Complete the dialog as desired and press OK.

If the contact method is Softphone or Jabber, an online status request is sent to this person. See "Sharing Online Status" on page 7.

### Viewing Contact Information – the Contact Flyout

Click a contact to show the Contact flyout.

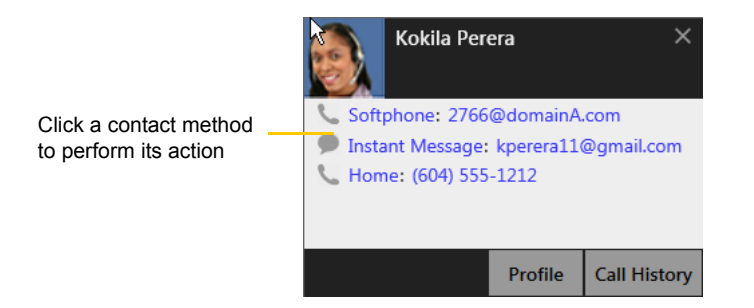

### Modifying the Contact List

#### **Changing Contact Information**

To change the information for a contact, right-click the contact and choose Edit Profile. The Contact Profile dialog appears (page 2).

#### **Moving or Deleting a Contact**

- To drag one or more contacts to a different group, select them and drag to the title bar of the new group.
- To delete one or more contacts, select them, right-click, and choose Delete Contact or Delete Selected. The contacts are removed from this group. If a contact belongs to several groups, it is removed from all groups.

#### **Adding, Deleting or Renaming Groups**

Select any group, right-click, and choose the appropriate menu item.

## <span id="page-32-0"></span>1.2 Using Contacts

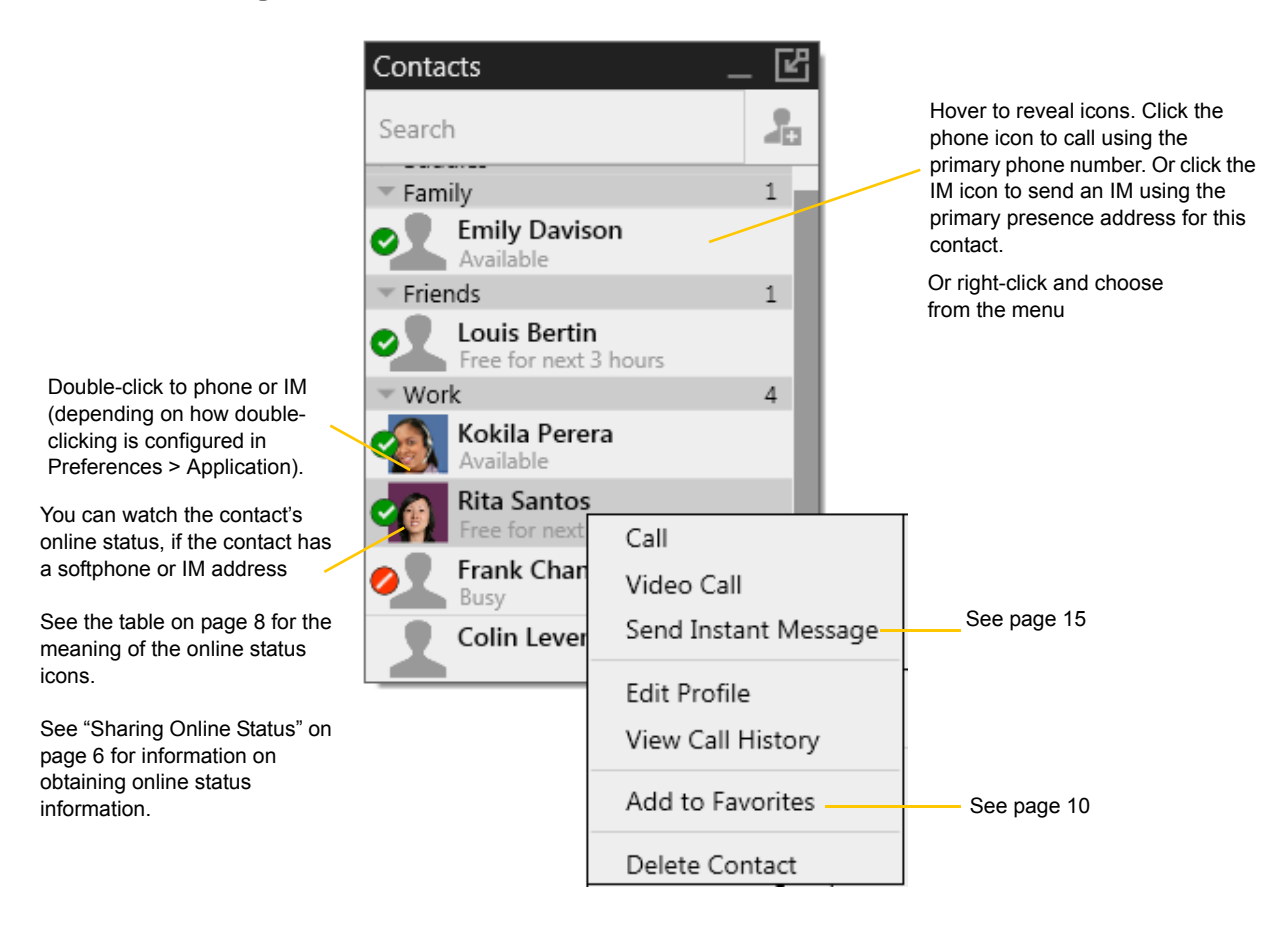

# <span id="page-33-1"></span><span id="page-33-0"></span>1.3 Sharing Online Status

You can publish your online status to contacts who have softphone address, and you can set up X-Lite to view the online status of other contacts. Typical online statuses are available, on the phone, busy, and so on.

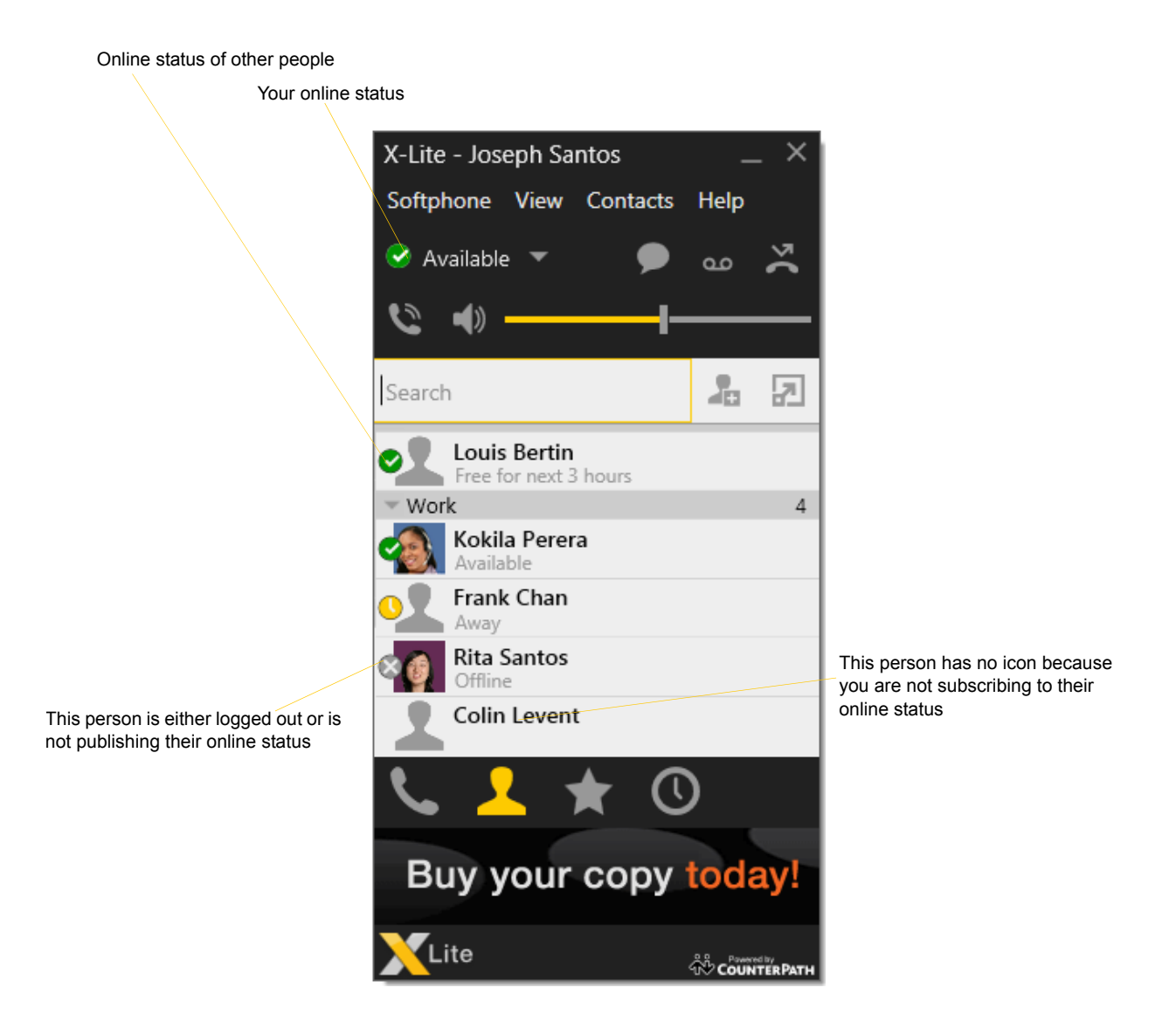

### Sharing Online Status

#### **Watching Others' Status**

If a contact has a SIP address in the Softphone field, X-Lite will automatically obtain status information for this address.

When you choose to share presence information, X-Lite sends the contact a notification request. The request asks that you be able to see that person's status. If the person allows this request, then the icon beside their name (in your Contacts) becomes color coded to specify their status.

#### **Allowing Other Parties to See your Status (Publishing your Status)**

Continuing from above, when the other person allows the notification request, your name is added to their contact list. As soon as you are added to their list, a request is sent back to you requesting that they be able to see your status. X-Lite accepts this request automatically, and the other person can now see your status.

#### **Receiving an Online Status Request**

Someone who is not one of your contacts may add you as a contact on their end, and may include your softphone number. In this case, X-Lite receives an online status request.

### Setting your Online Status

#### **Changing your Status**

Click the down arrow beside the online status indicator on X-Lite, and select the desired online status.

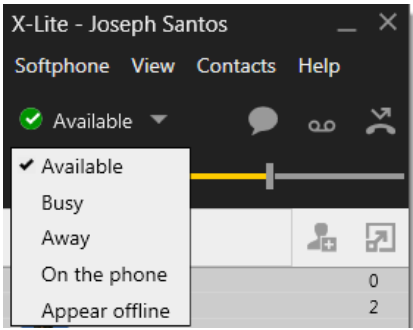

#### **Setting up Status Indicators**

You can create a custom status indicator: click the down arrow beside the status indicator, and double-click on one of the existing indicators; type your custom status.

#### **Status Indicators**

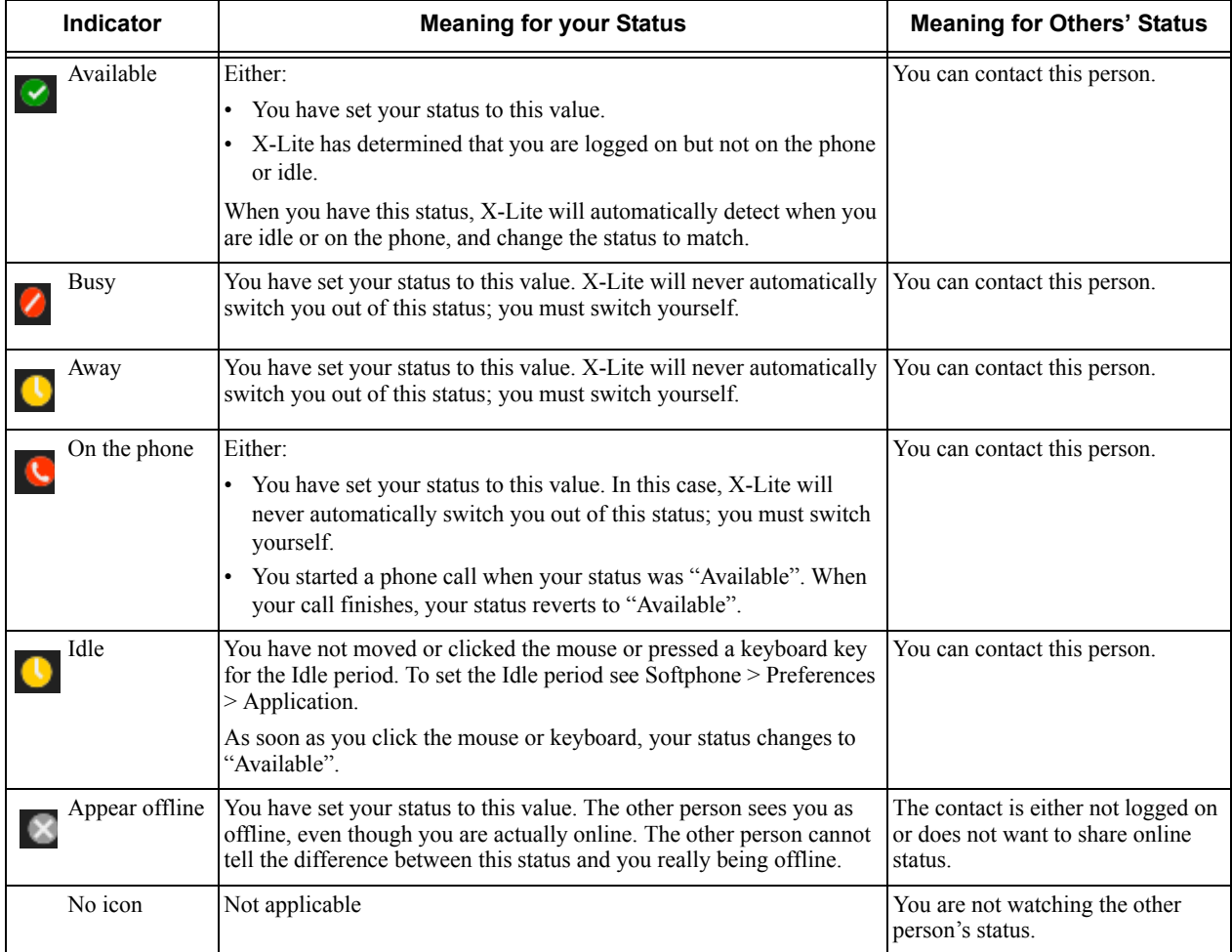

# <span id="page-36-0"></span>2 Using Other Resources

# <span id="page-36-1"></span>2.1 History Tab

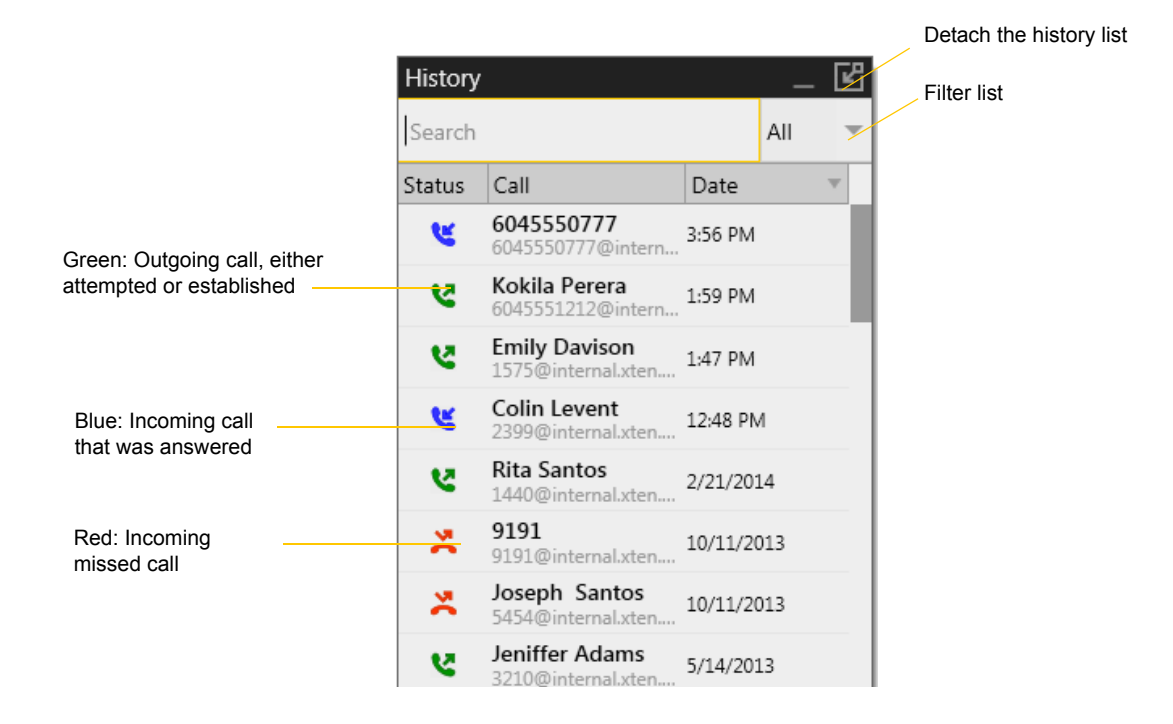

## Managing the Lists of Calls

You can right-click on an entry in a list to:

- Delete the entry.
- Delete all entries in the list.
- Edit the profile if the entry is a contact.
- Add as contact. The Contact Profile appears (page 2).

## Phoning from History

You can:

- Right-click on an entry to place a call to this person, using the contact method that was used for this call.
- You can double-click to place an audio call.
- Place a call to this person and add them to a conference call that is in progress. For more information on conference calls, see [page 10](#page-19-1).

# <span id="page-37-0"></span>2.2 Favorites Tab

To view the Favorites tab, go to the main menu and choose View > Show Favorites.

You can create favorites from your contact list. They will be displayed in both the Contacts tab and in the Favorites tab.

Select the desired contacts, then right-click and choose Add to Favorites.

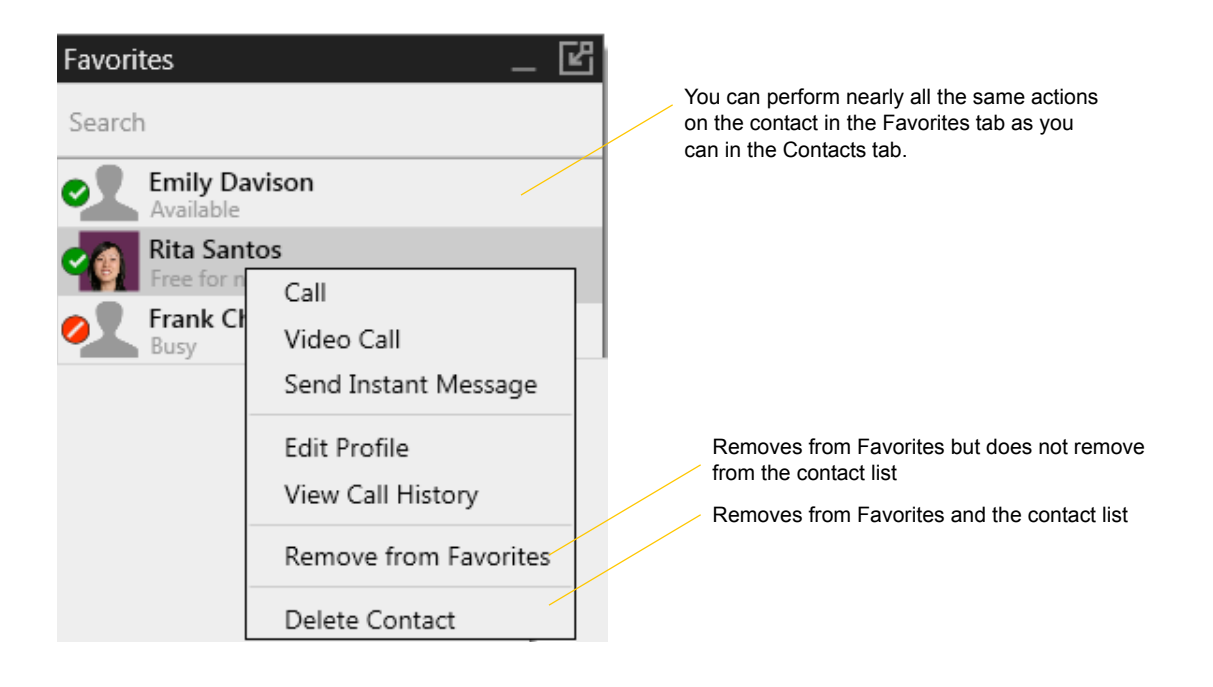

# <span id="page-38-0"></span>1 Configuring X-Lite

# <span id="page-38-1"></span>1.1 Configuring Accounts

To create a SIP account, choose Softphone > Account Settings from the menu.

## SIP Account Properties – Account

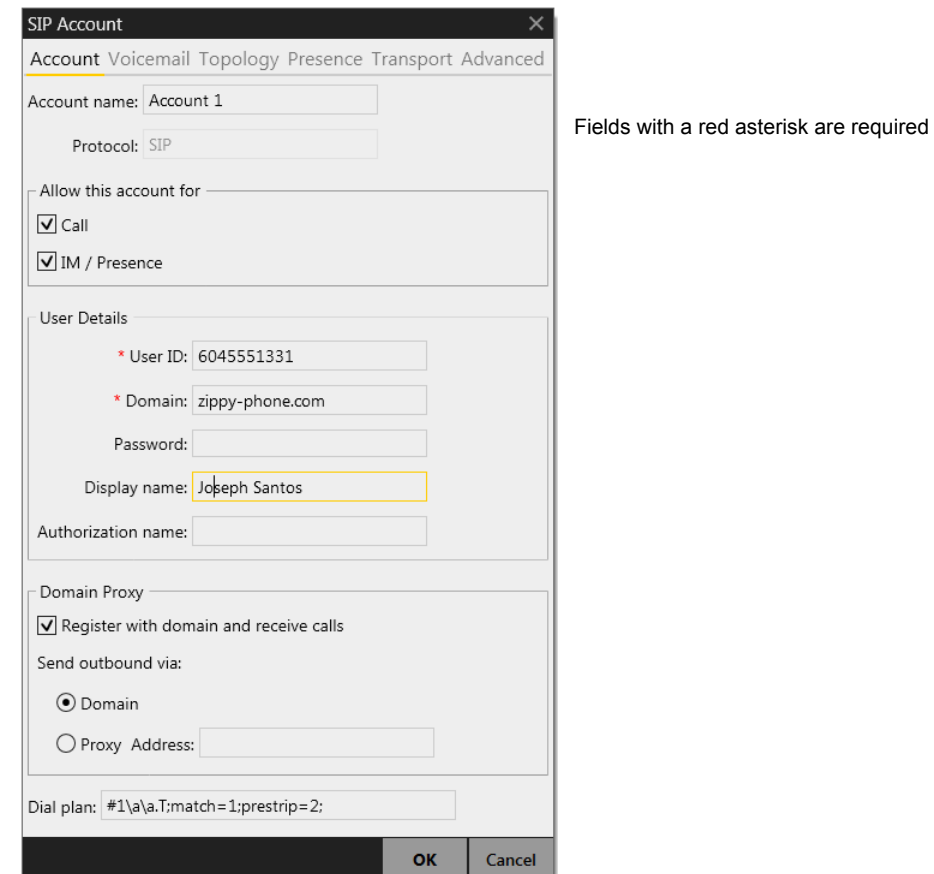

#### Table 1: SIP Account Properties – Account

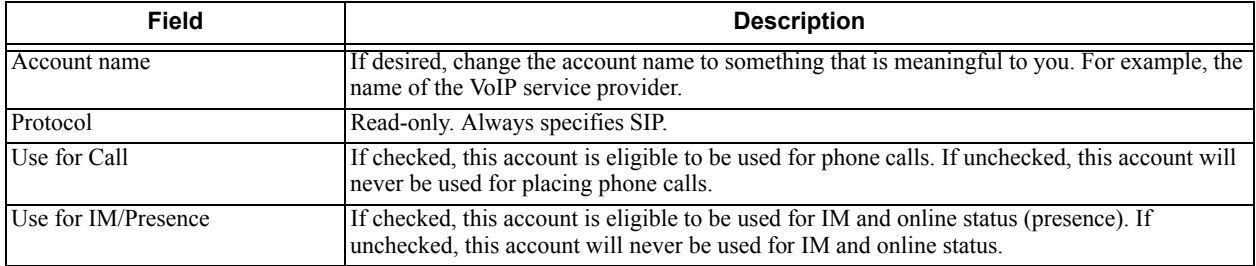

#### Table 1: SIP Account Properties – Account

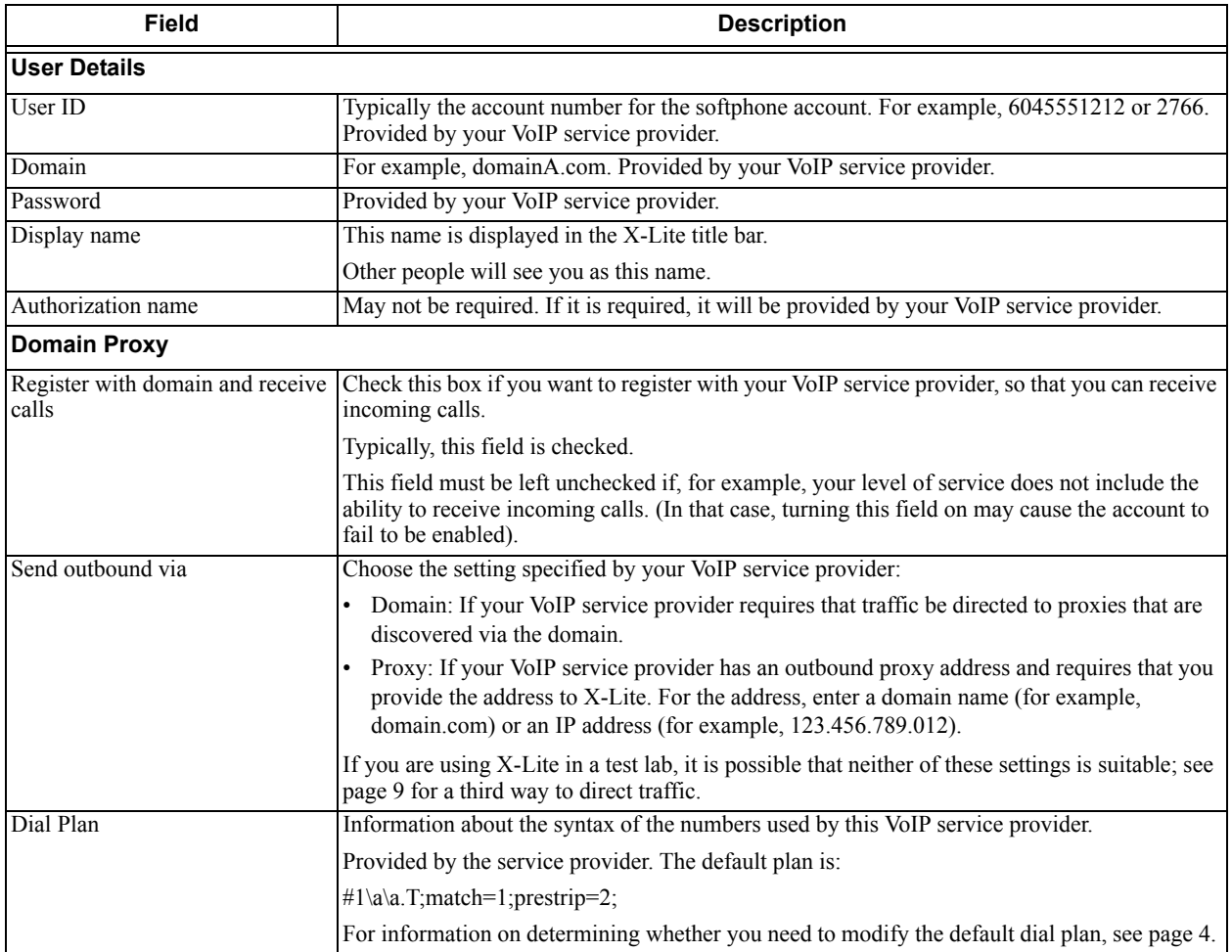

### <span id="page-40-0"></span>SIP Account Properties – Voicemail

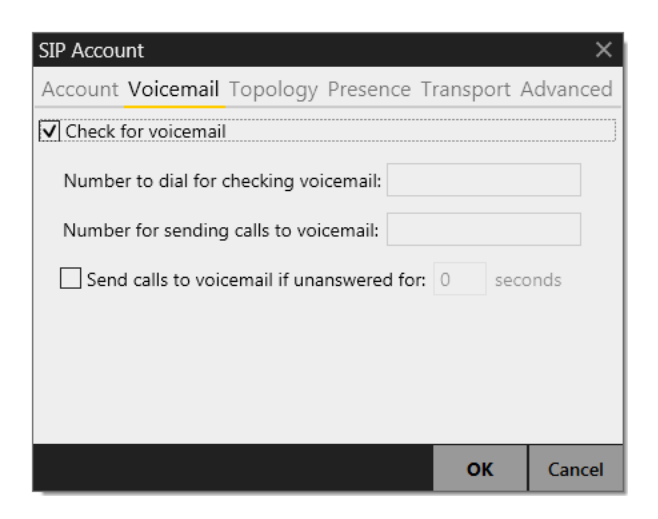

These settings let you set up to interact with your VoIP service provider's voicemail service.

Your service provider may provide the ability to set up for voicemail outside of X-Lite, for example, by phoning a softphone address and following the voice prompts, or by accessing a website.

Check with your service provider to determine if another setup mechanism is available. If so, check what the settings are in that setup, and make sure you enter compatible information in X-Lite.

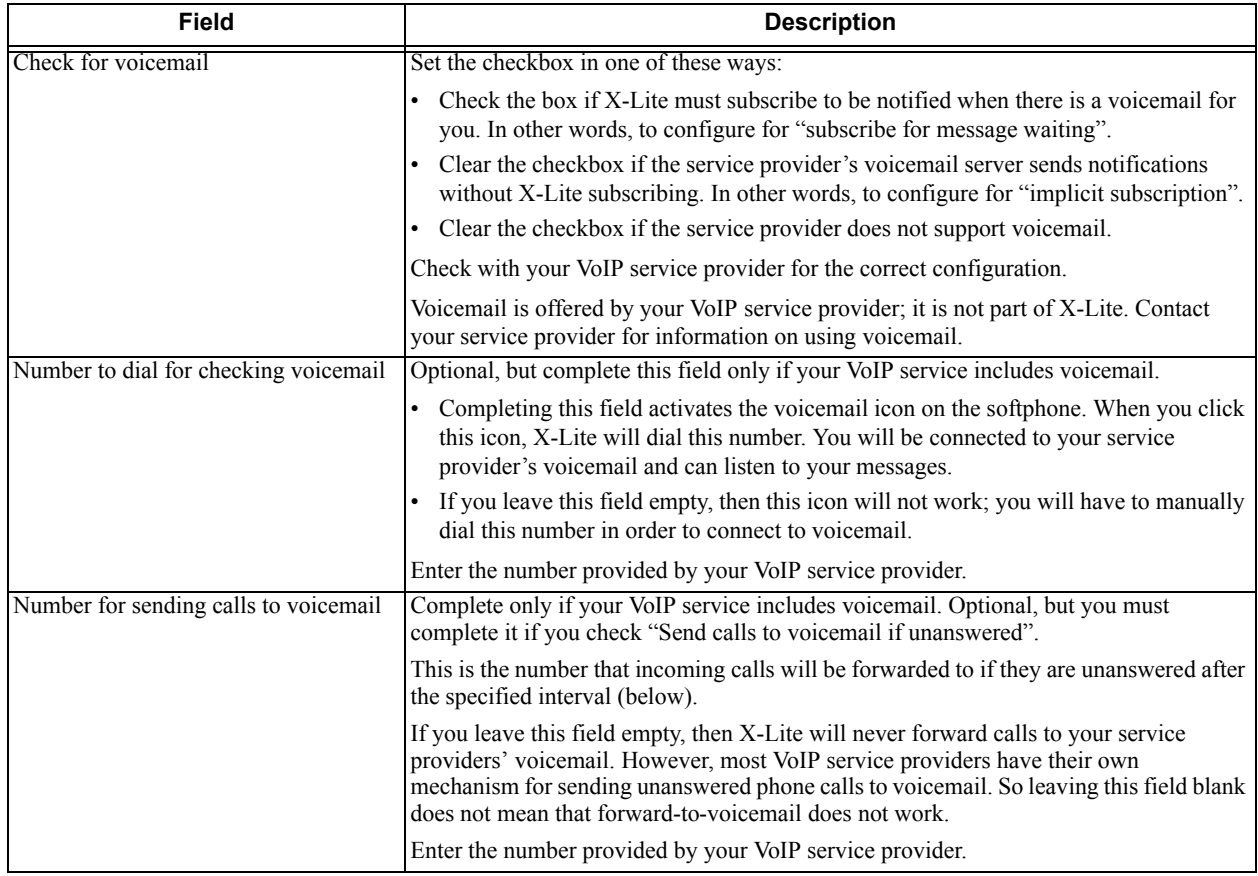

#### Table 2: SIP Account Properties – Voicemail

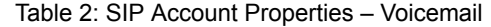

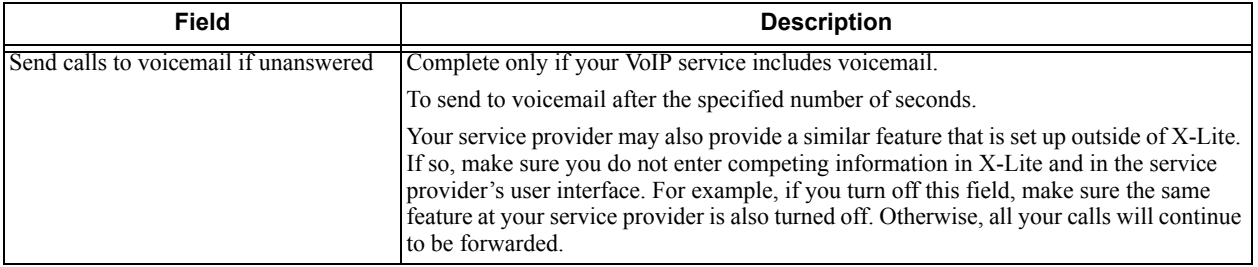

# <span id="page-42-0"></span>SIP Account Properties – Topology

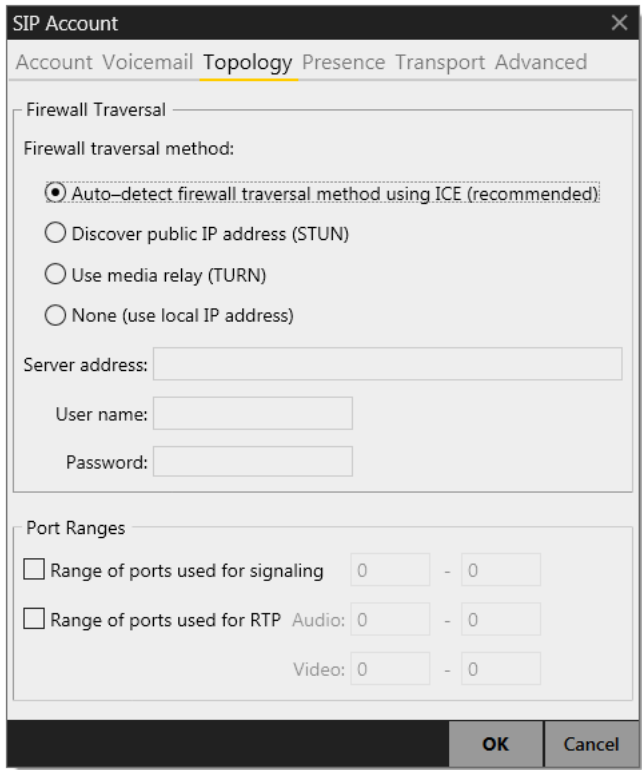

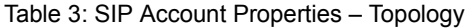

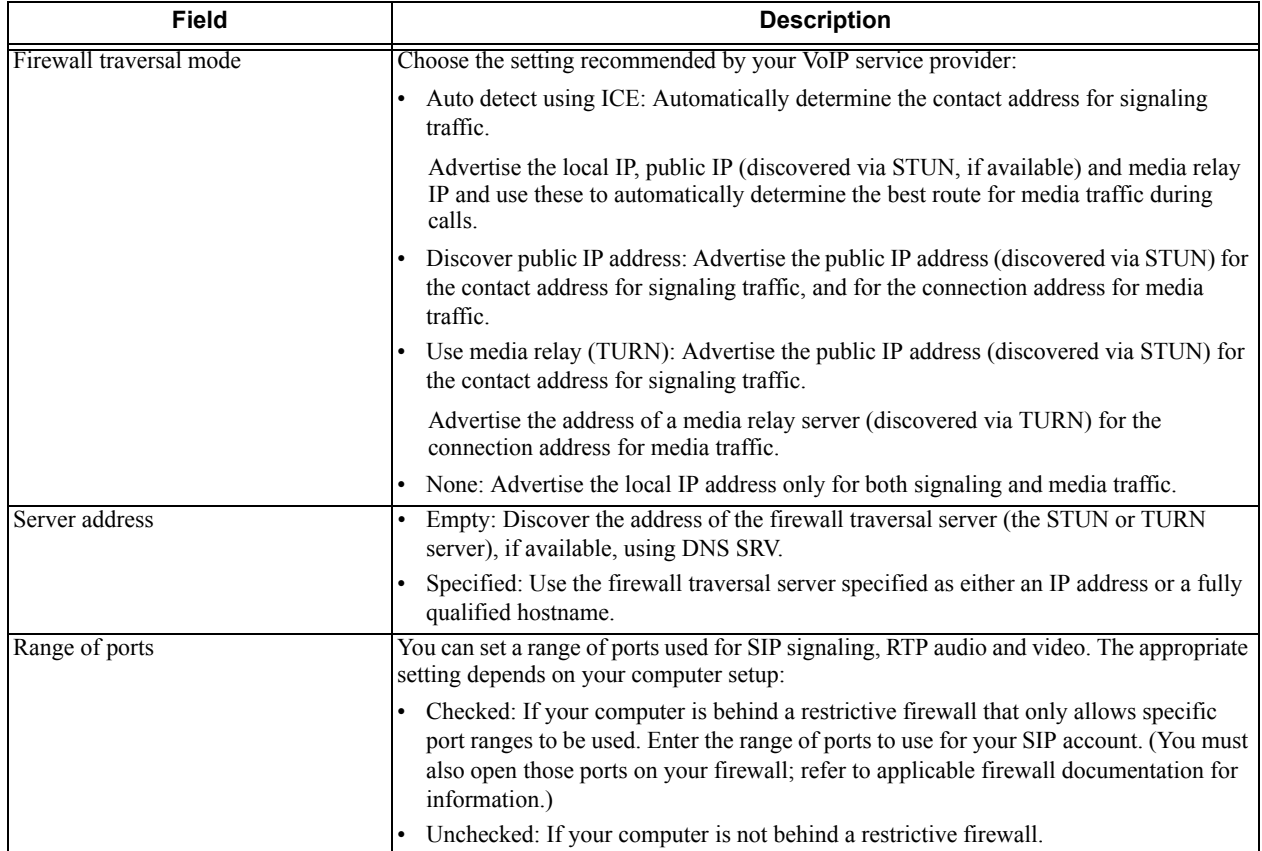

### SIP Account Properties – Presence

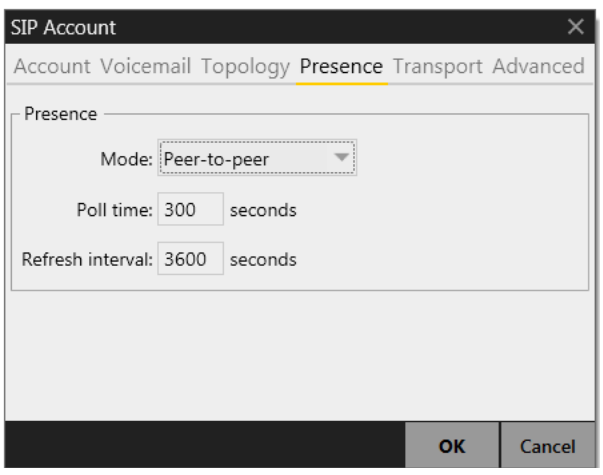

Presence allows other softphone users to see your online status and allows you to see the online status of others.

This tab lets you configure how online status is handled for contacts who have a softphone number on your SIP account.

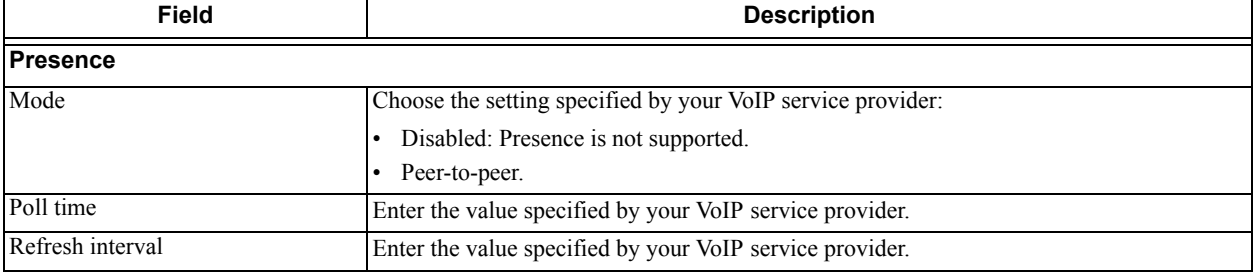

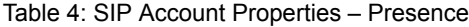

## SIP Account Properties – Transport

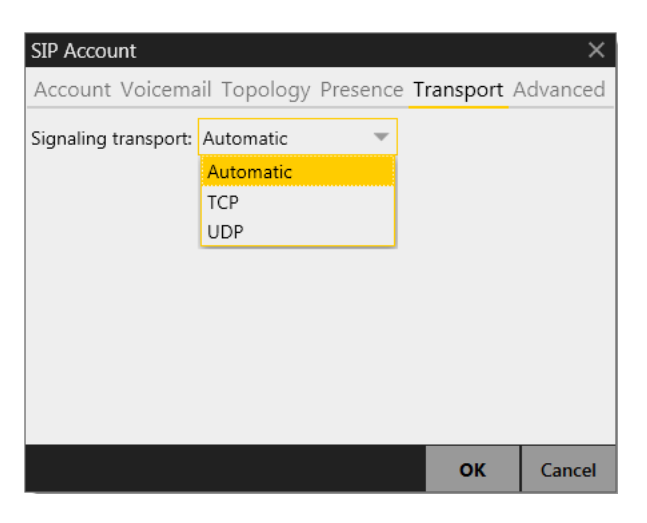

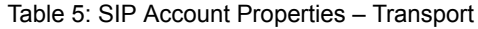

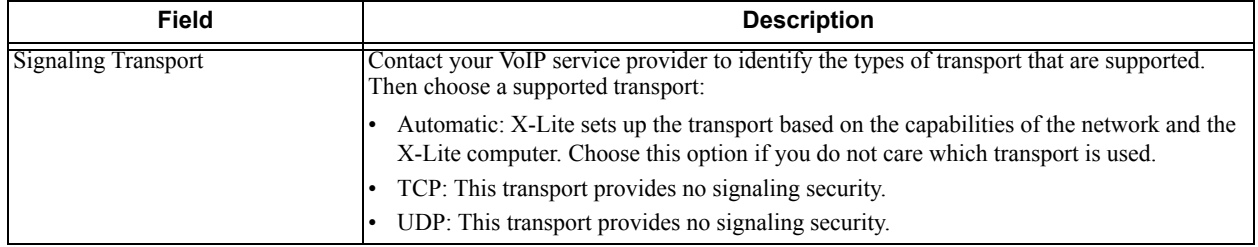

## SIP Account Properties – Advanced

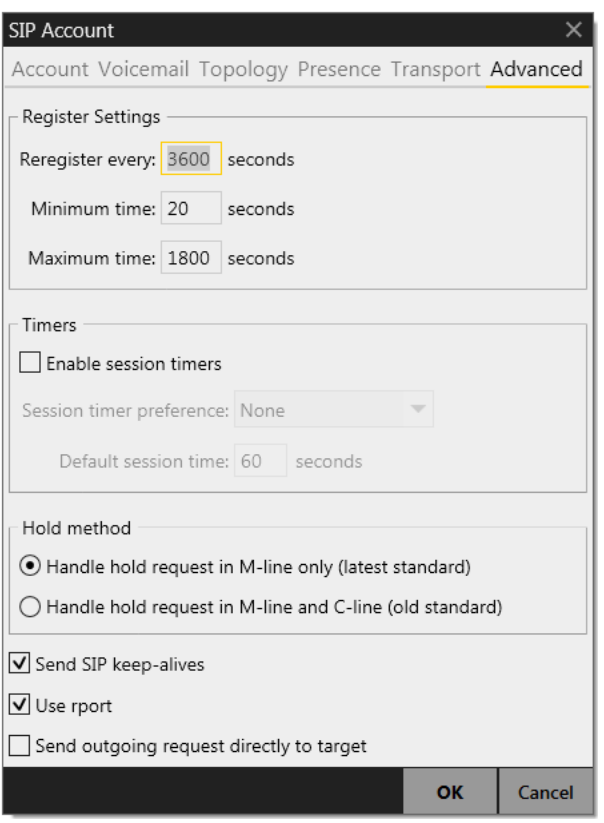

#### Table 6: SIP Account Properties – Advanced

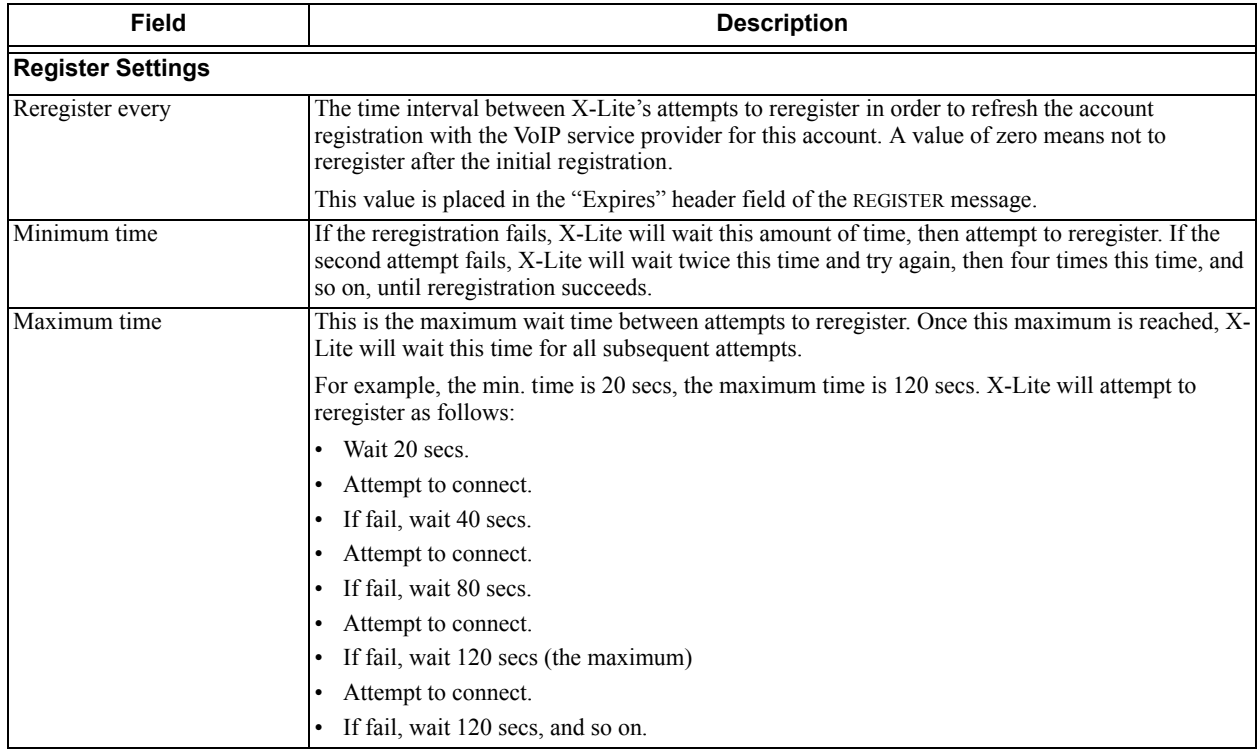

#### Table 6: SIP Account Properties – Advanced

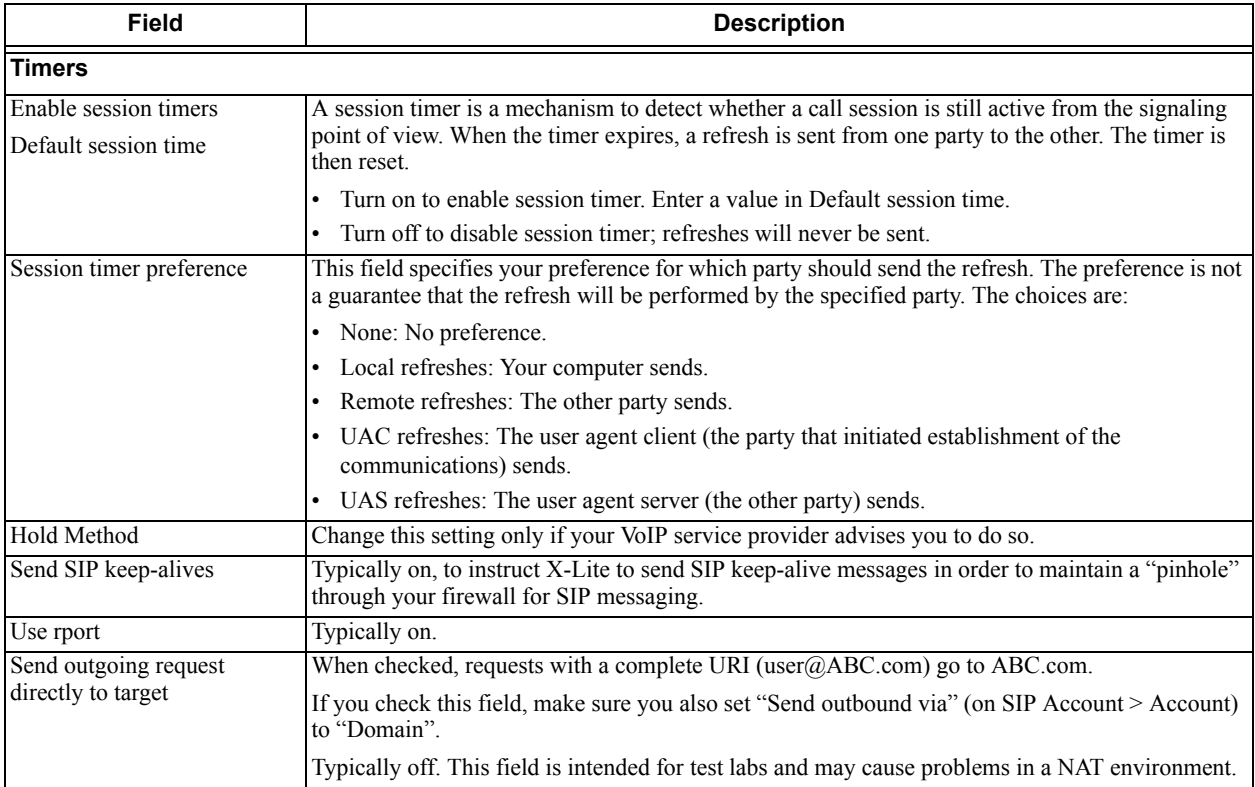

# <span id="page-47-1"></span><span id="page-47-0"></span>1.2 Configuring Preferences

Choose Softphone > Preferences. The Preferences window appears.

The Preferences panels let you control the way that you work with X-Lite.

### <span id="page-47-2"></span>Preferences – Application

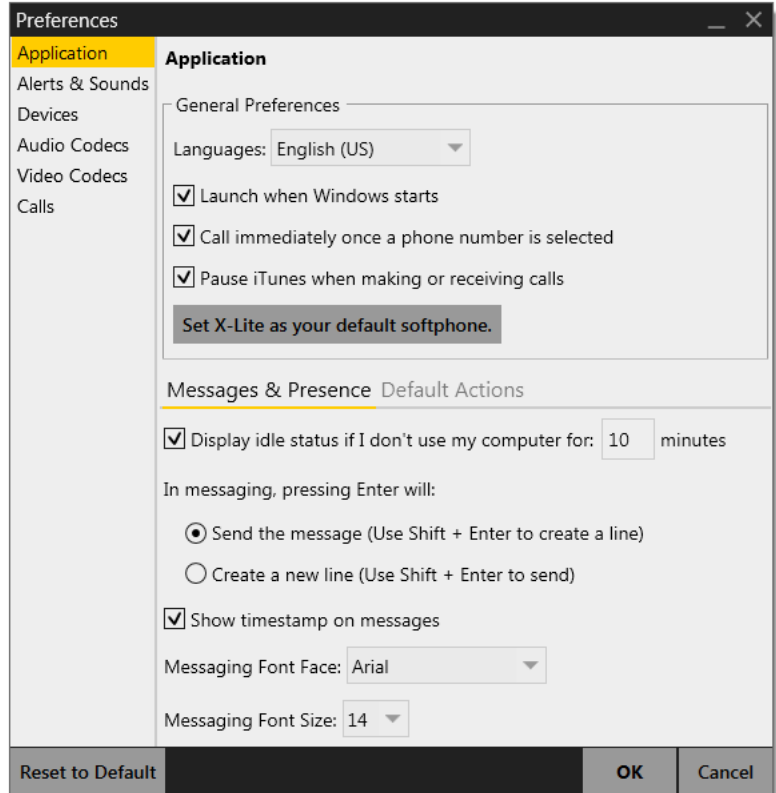

This panel lets you set your preferences for general GUI behavior.

#### **Default Actions**

This feature lets you control the action performed for the green Call button at the top of the phone. For example, you can configure the button so that it makes a video call instead of an audio call.

### <span id="page-48-0"></span>Preferences – Alerts & Sounds

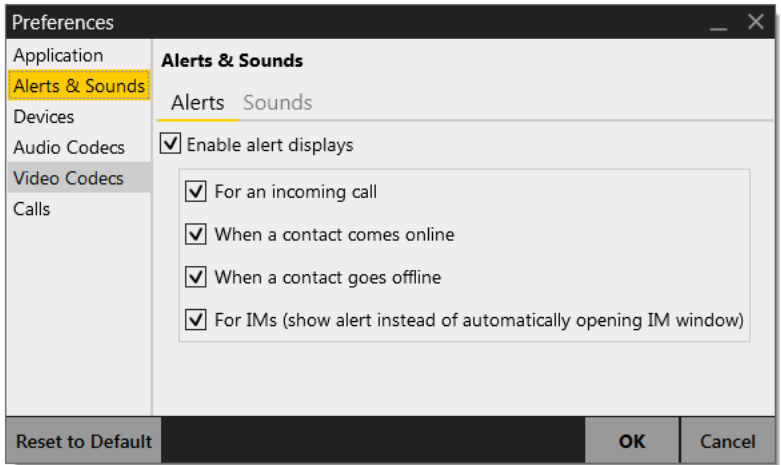

The tabs on this panel let you control the Call Alerts box and lets you assign sounds.

#### **Alerts**

You can control whether the Call Alert box is displayed in different situations.

You can also control how you are alerted to an incoming IM: either with a small IM Alert box or with the Messages window itself.

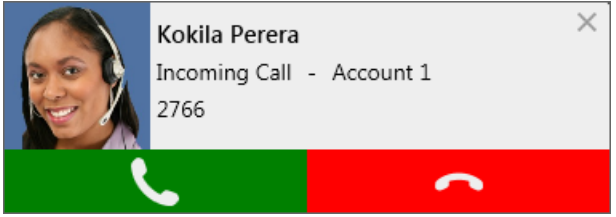

#### **Sounds**

You can assign specific sounds to a variety of actions or "events".

- 1. Select the Enable sounds check box and select the check boxes for each desired event, or clear the Enable sounds check box to disable all sounds.
- 2. You can change the sound for each event: select the individual event. The value in Sound preference will change. Select the desired sound.

You can import sounds; these will be added to the list of sounds you can choose from when assigning a sound to an event.

### Preferences – Devices

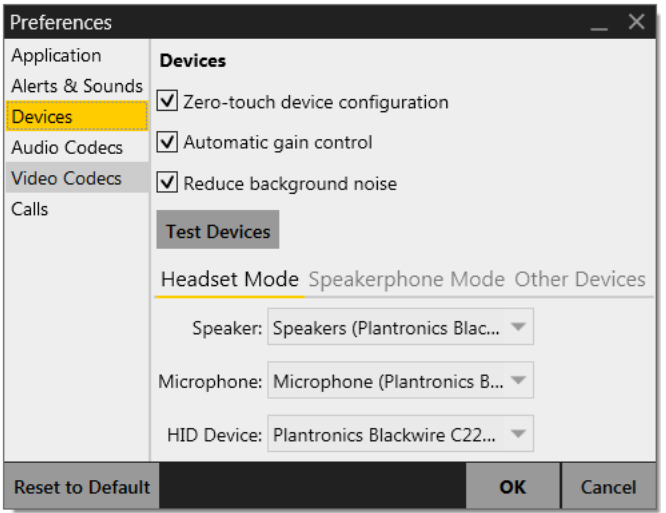

X-Lite automatically detects devices at each startup, and selects the most appropriate device for each purpose. If you do not like this selection, you can override it on this panel.

If you override a selection, it will apply the next time you start X-Lite, unless the device is no longer available, in which case X-Lite will again select the device to use.

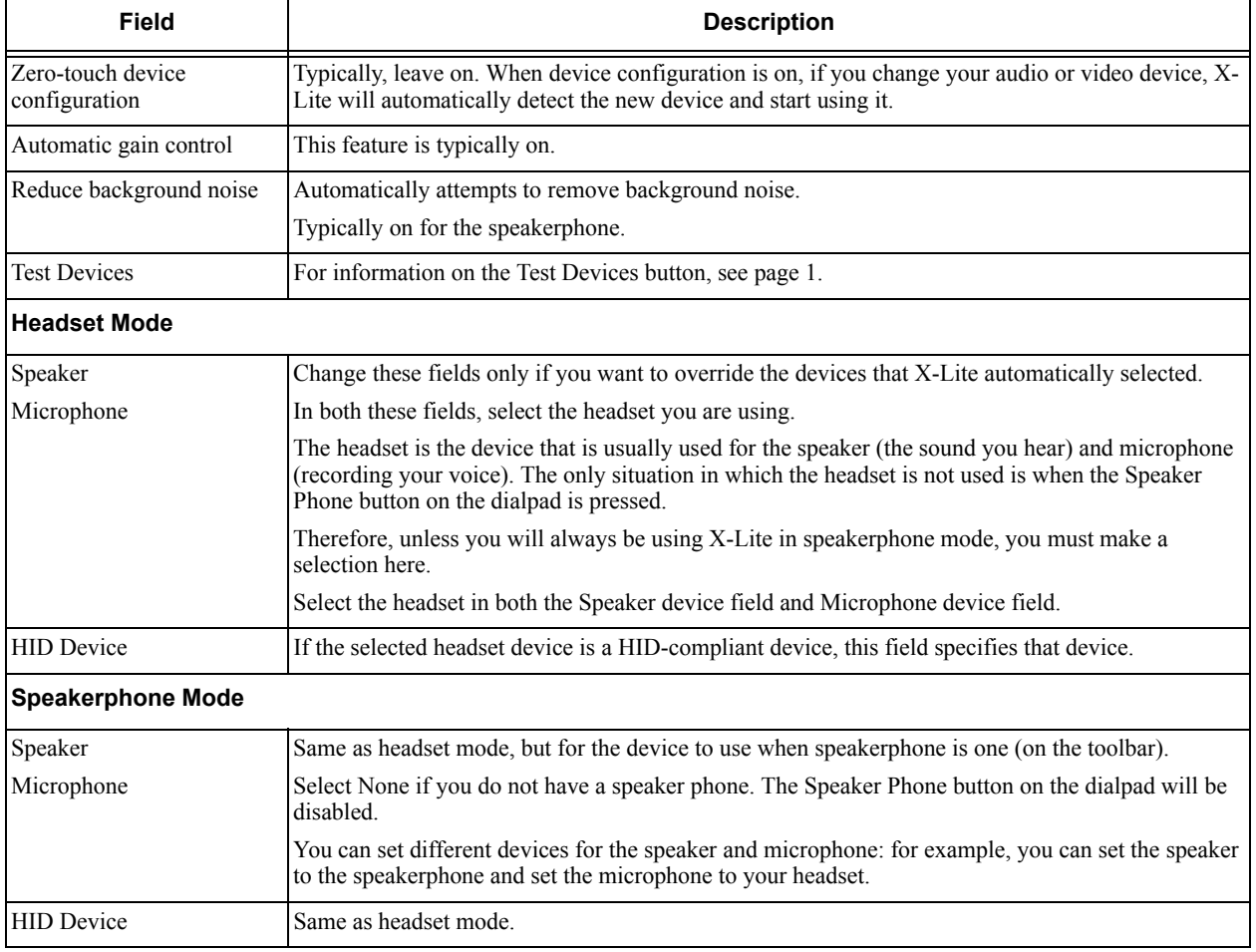

#### Table 7: Preferences – Devices

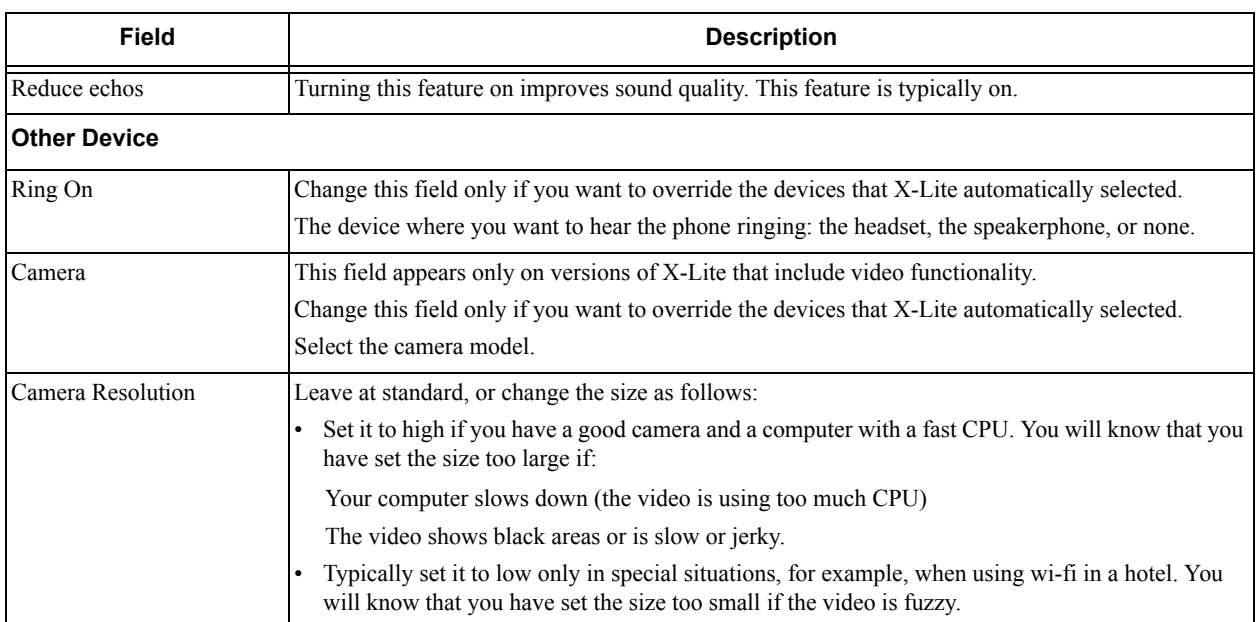

#### Table 7: Preferences – Devices

### Preferences – Audio Codecs

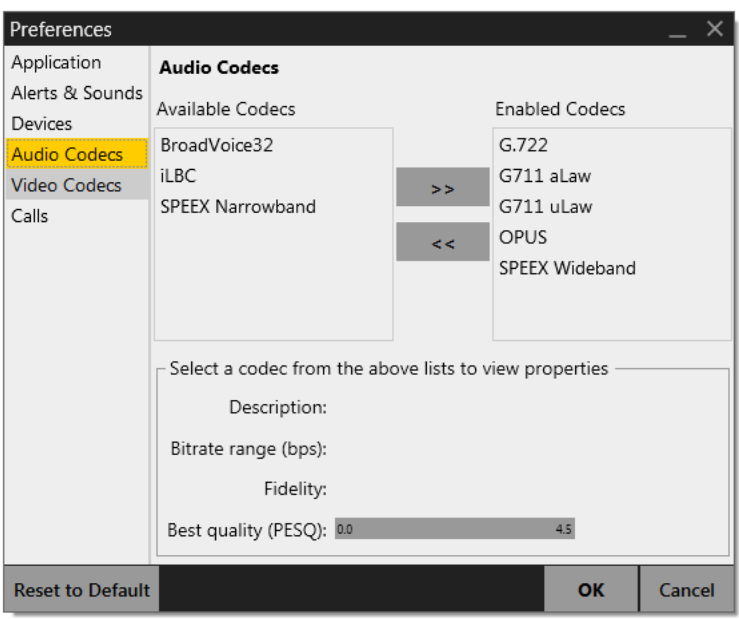

This panel shows all the codecs that are included in the retail version of X-Lite. You can enable or disable codecs as desired. With only one codec enabled, all calls made will use that codec. With more than one codec enabled, X-Lite negotiates a common codec with the other party.

You cannot change the properties of any codecs.

#### **About Codecs**

Audio codecs describe the format by which audio streams are compressed for transmission over networks. Codecs can be categorized as either narrowband or wideband:

- Narrowband codecs work with low bandwidth such as a dialup internet connection. These codecs have a sampling rate of 8 kHz.
- Wideband codecs work with high bandwidths and result in better audio quality. However, they do not work with PSTN. These codecs have a sampling rate of 16 kHz.

### Preferences – Video Codecs

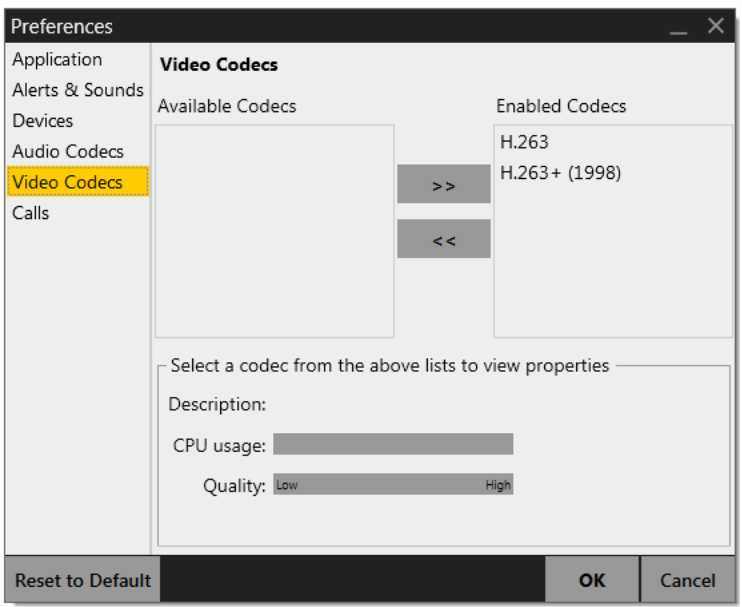

Video codecs describe the format by which video streams are compressed for transmission over networks. Some codecs require less bandwidth than others, but may result in lower video quality.

You can enable or disable codecs as desired. You may decide to disable a codec even though your VoIP service provider supports it. With only one codec enabled, all calls made will use that particular compression format. With more than one codec enabled, X-Lite negotiates a common codec with the other party.

You cannot change the properties of any codecs.

### Preferences – Calls

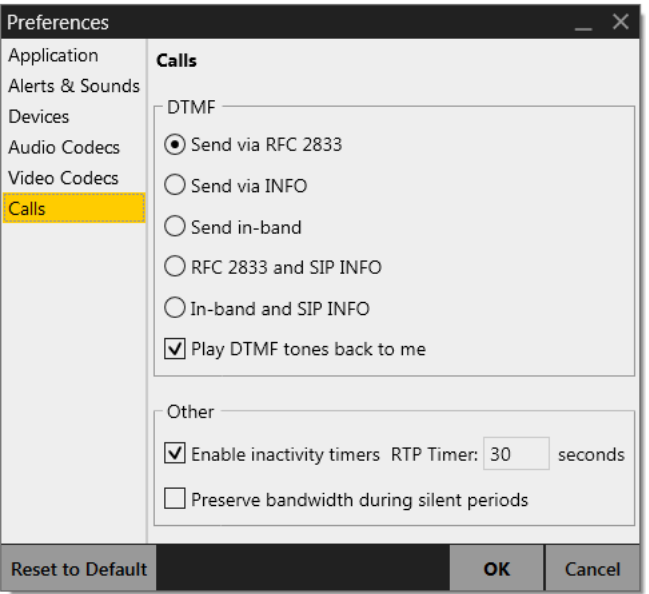

#### Table 8: Preferences – Calls

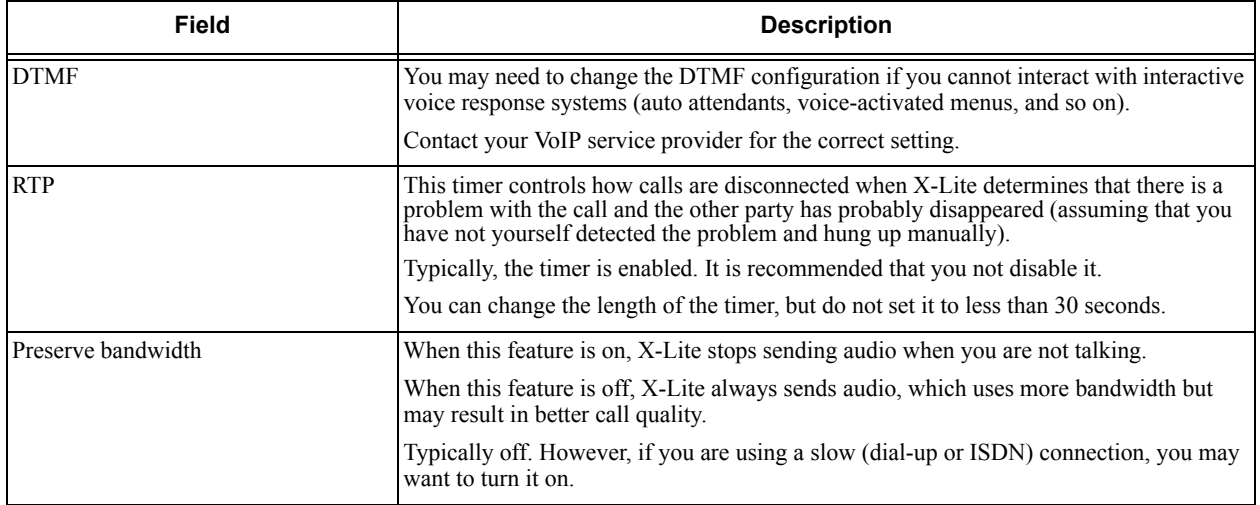

# <span id="page-54-1"></span><span id="page-54-0"></span>A Troubleshooting

Choose Help > Troubleshooting to display the Troubleshooting window.

## Testing Audio Devices

You can verify that your microphone and speakers are working and can set the volume to a comfortable level without having to actually place a phone call.

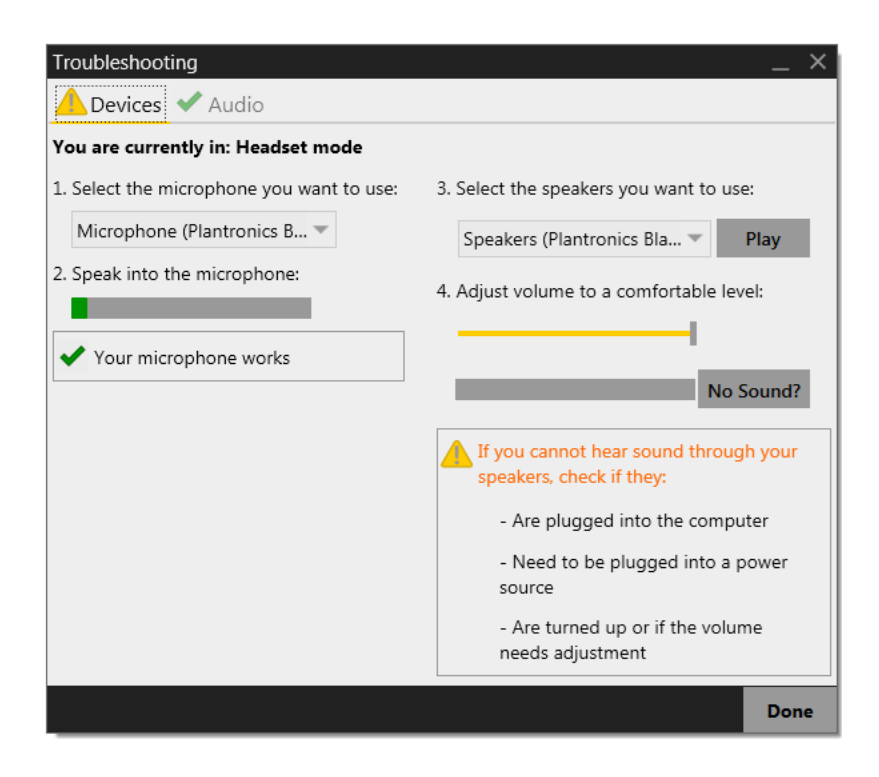

## Testing Audio Quality

While you are on a phone call, you can test the quality of the audio. Note that to perform a valid test, you should be on an established call (not a call attempt).

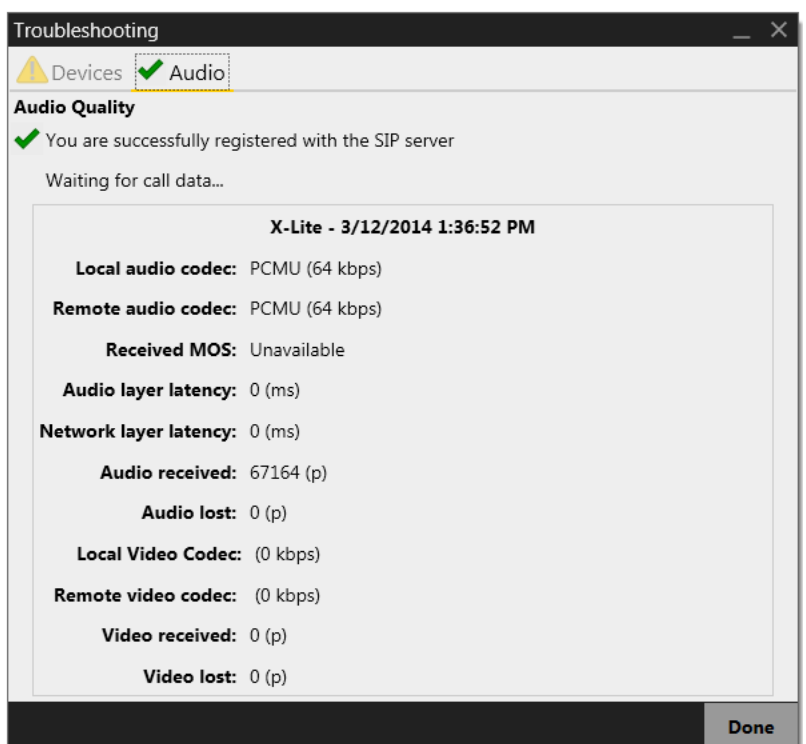

# <span id="page-56-0"></span>B Application Hot Keys

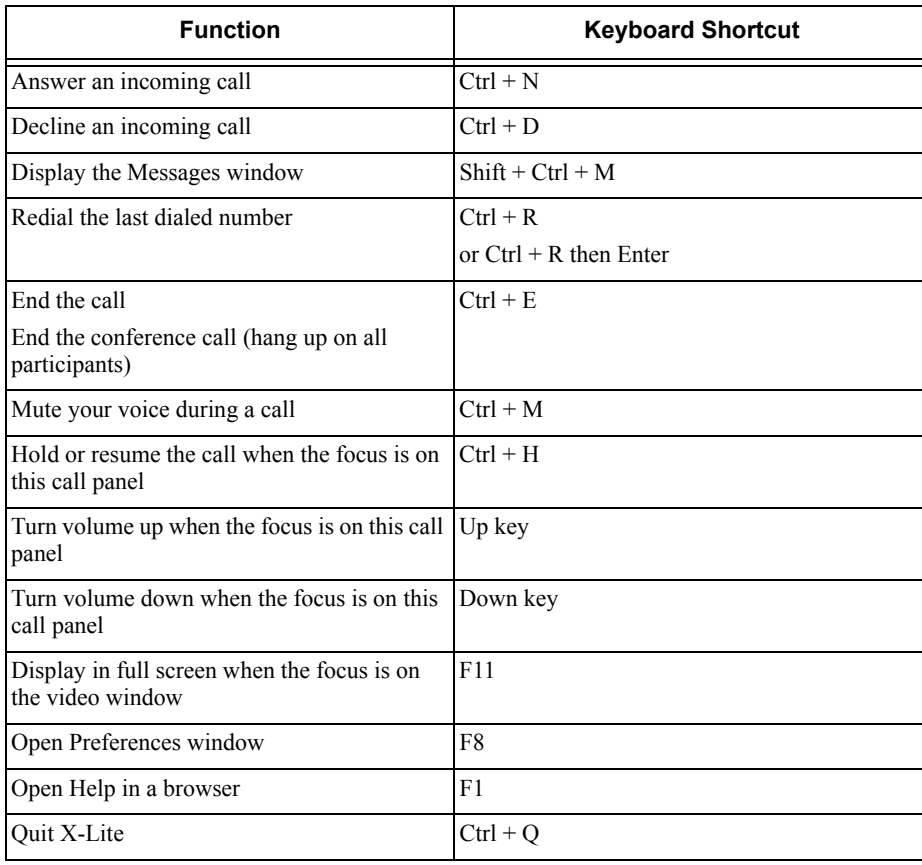

# <span id="page-57-1"></span><span id="page-57-0"></span>C Dial Plan

When a call attempt is made, the call input (what you type, select or drag onto the call entry field) can be modified to ensure that the call gets placed successfully. This ability to modify the input relies on the existence of a "dial plan" for the account.

# C.1 Dial Plan Syntax

The dial plan has the following syntax:

```
pattern[|pattern];match=1;<transformation>=<value>;[match=2;
<transformation>=<value>;]
```
Where:

- Items in [ ] are optional.
- Pattern: the pattern that will be matched. One or more patterns. Each pattern is separated by a | pipe. The pipe is optional after the last pattern. Each pattern is implicitly numbered, starting from 1.
- Match; Transformation: A pair that identifies the pattern number to compare with the input, and the transformation to perform on the input when a match is obtained. The transformation is optional (meaning that if there is no transformation for a pattern, then the input that matches this pattern is not transformed). One or more pairs.

"match=" is a literal. "n" identifies the pattern. "transformation=" is replaced by a keyword, see below. "value" is replaced by a value.

Spaces are allowed only in the  $\langle \nabla u \rangle$  items.

Remember that dial plans are applied after the input has been cleaned up!

### Example

\a\a.T|xxxxxxxxxx;match=1;prestrip=2;match=2;pre=8;

where:

- $\a \a \n\alpha$ . T is the first pattern.
- xxxxxxxxxx; is the second pattern.
- $match=1; prestrip=2;$  is the first match-transformation pair.
- $match=2; pre=8;$  is the second match-transformation pair.

### **Pattern**

#### **Valid Content**

The content for a pattern follows the digit map rules of RFC 2705, supplemented by the rules for regular expressions. Where there is an overlap between the digit map and regular expression rules, the digit map rules apply. For this reason, there are some special cases, included in the table below.

**Element** | Origin | **Comparent** Description **Regular** expression rules Pipe character, used to separate patterns. 0 1 2 3 4 5 6 7 8 9 Literals Literal digits, used as is. # \* a to z Literals Literal characters, used as is. Special cases: • The literal x character is represented by  $\chi$ . • The literal t character is represented by \t. x Digit map rules Wildcard for any single digit, 0 to 9. \a Regular expression rules Wildcard for any single alphanumeric character. [digit-digit] Regular expression rules A digit within the specified range. [charactercharacter] Regular expression rules A character within the specified range. [digit1, digit2, digit3] Regular expression rules One of the characters in the collection. Digit map rules Repeat the last element 0 or more times. For example, xxxx. means repeat the last x 0 or more times, which means this pattern matches three or more digits (not four or more digits)! Use of this element results in a pattern with "minimum requirements". T Digit map rules A timeout period will take place before automatic dialing starts. The T timer forces X-Lite to wait after a match is made. This timer should always be included in these situations: • Any pattern that uses the . (dot). For example, if the pattern is xxxx. then adding a timer lets you type three or more digits. If there is no timer, then as soon as you type three digits, X-Lite makes the match as soon as you type three digits. • Any dial plan that has two patterns that are similar in elements but different in length. For example, if one pattern is xxx and the other pattern is xxxxxxx, then adding the timer lets you continue typing past three digits, in order to get a match on the second pattern. In this situation, the T timer should be included in the shorter pattern.

The following table describes the most common elements. All regular expression elements are supported.

#### **Transformation Keywords**

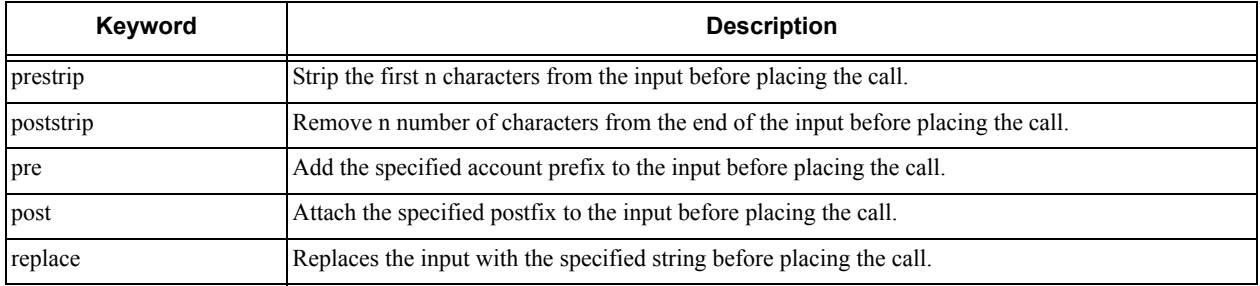

#### **Order of Transformations**

These transformations are always performed in the following order (the order in which the transformations are entered in the dial plan is not significant):

prestrip > poststrip > pre > post > replace

# C.2 How the Input Is Processed

## Comparing Input to the Dial Plan Patterns

The input is compared to the dial plan. Keep in mind that the input being compared is different depending on whether the input is dragged/selected or typed:

- If the input is dragged or selected, then the entire input is compared to the dial plan.
- If you are typing the input, then the digits are compared one by one as they are entered. Each time a new digit is entered, the comparison starts over.

### Results of the Comparison

X-Lite finds a match according to the following rules.

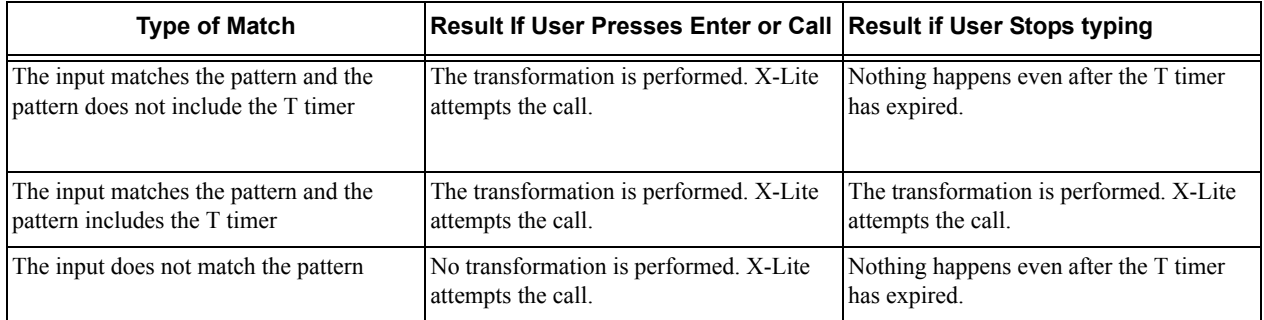

# C.3 Examples

### Example 1

\a\a.T|xxxxxxx.T;match=2;pre="9"

This simple example shows how to differentiate between a PSTN number and a softphone address, and how to add a "9" dialing prefix only to the PSTN number.

## Example 2

```
3xxT|1xxxxxxxxxx|[2-9]xxxxxxxxx|+x.T;match=2;pre="9";
match=3;pre="91";match=4;prestrip=1;pre="9011"
```
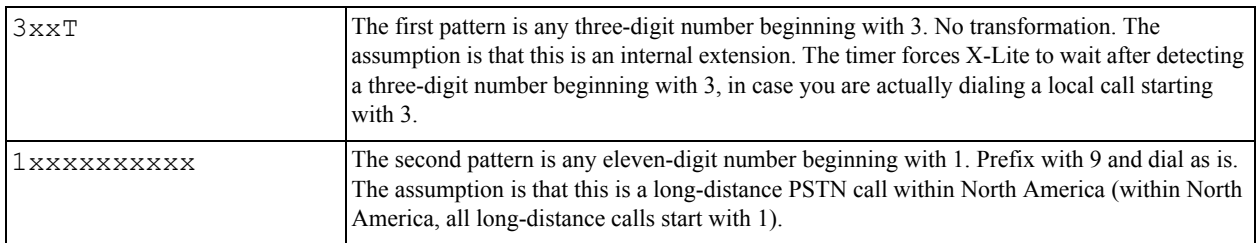

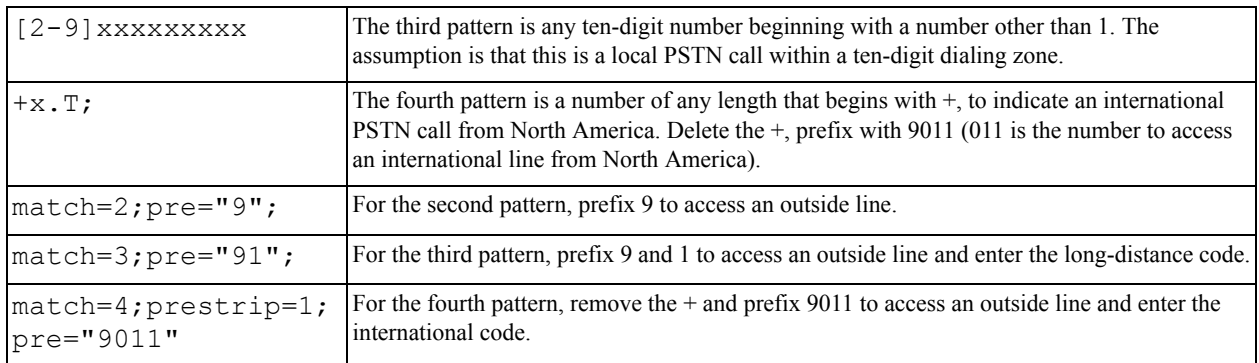

# <span id="page-61-0"></span>D Exporting Contacts

You can export your contacts to a CSV, vCard or PST file.

Exporting contacts to a file is particularly useful when you upgrade to X-Lite *for Windows* or X-Lite *for Mac*, because you can then import this file into your new softphone and instantly populate the new contact list.

- 1. From the main menu choose Contacts > Export Contacts. The Export Contacts wizard starts.
- 2. When you click Next, the export starts. The result is:
	- For a PST export, the existing .pst file is updated to include the entries from the X-Lite contact list. If Outlook is open, the entries immediately appear in the Outlook contacts.

All information in the X-Lite contact list is exported to Microsoft Outlook. Only information that can be displayed in Outlook actually appears in the Outlook Contacts window. Typically this means that all softphone addresses are exported (and stored in custom fields) but not displayed in Outlook.

• For other formats, a new file of the specified type is created.

# <span id="page-62-0"></span>E Other Ways to Run X-Lite

# E.1 From a Hyperlink

You can attach a hyperlink to a phone number or softphone address that, when clicked, starts X-Lite and dials the number. Attach a hyperlink with this format:

```
<a href="sip:address_or_number">dial address_or_number</a>
```
For example:

```
<a href="sip:kperera@domainA.com">dial kperera@domainA.com</a>
```
X-Lite supports three protocols: sip, tel, and callto. For X-Lite to start dialing when a user clicks such links, the user must configure X-Lite as their default phone via X-Lite's Preferences, and then associate the protocols to X-Lite.

Click

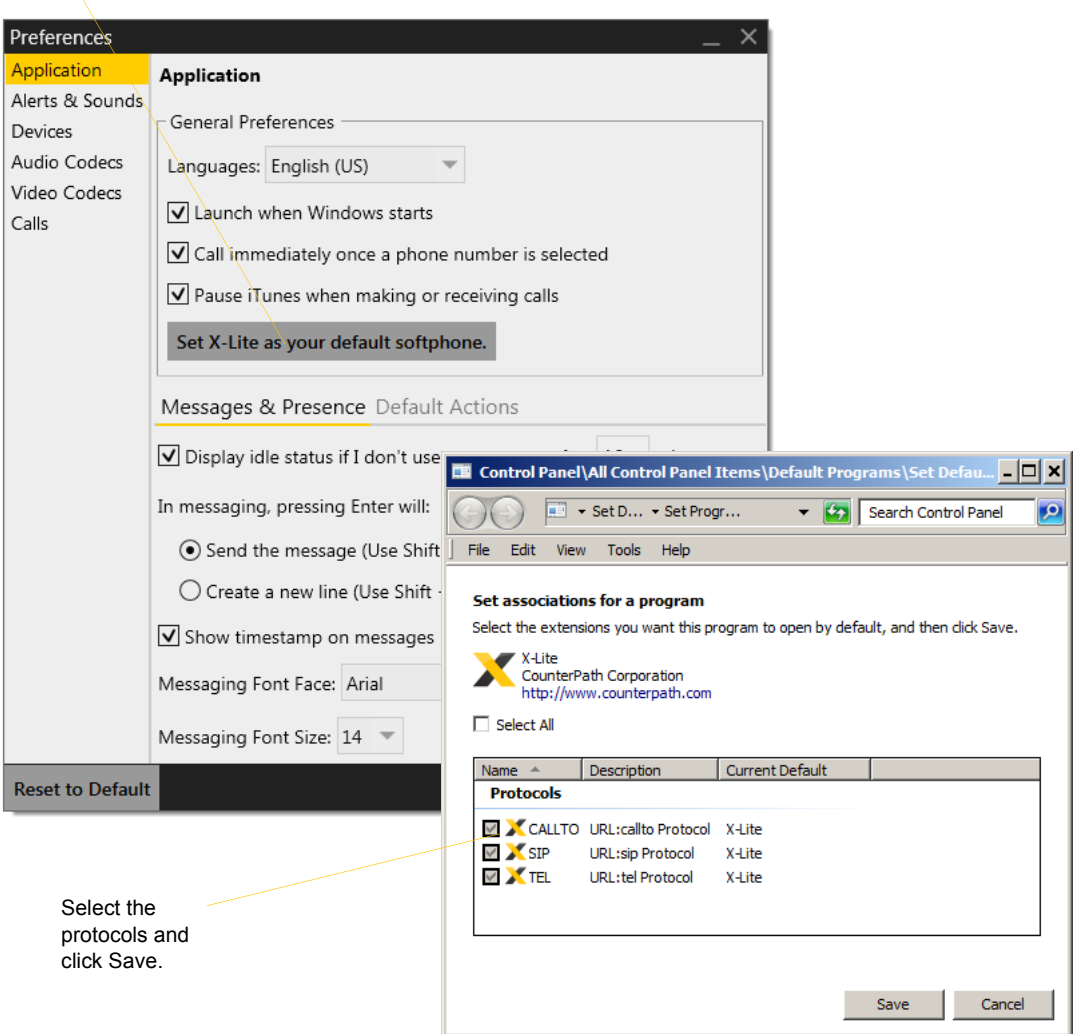

# E.2 From the Command Line

You can start X-Lite from a DOS prompt. You may need to add the install directory (typically C:\Program Files (x86)\CounterPath\X-Lite) to the PATH. Then type:

xlite.exe

You can also run these action commands:

>xlite.exe -action=<action>=<input>

where action and input are:

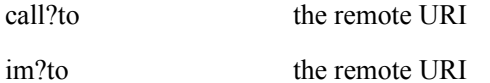

add?contact the contact URI

quit

For example:

C:\>xlite.exe -action=call?to=1331

or

C:\>xlite.exe -action=call?to=1331@zippy-phone.com

# <span id="page-64-0"></span>F Glossary

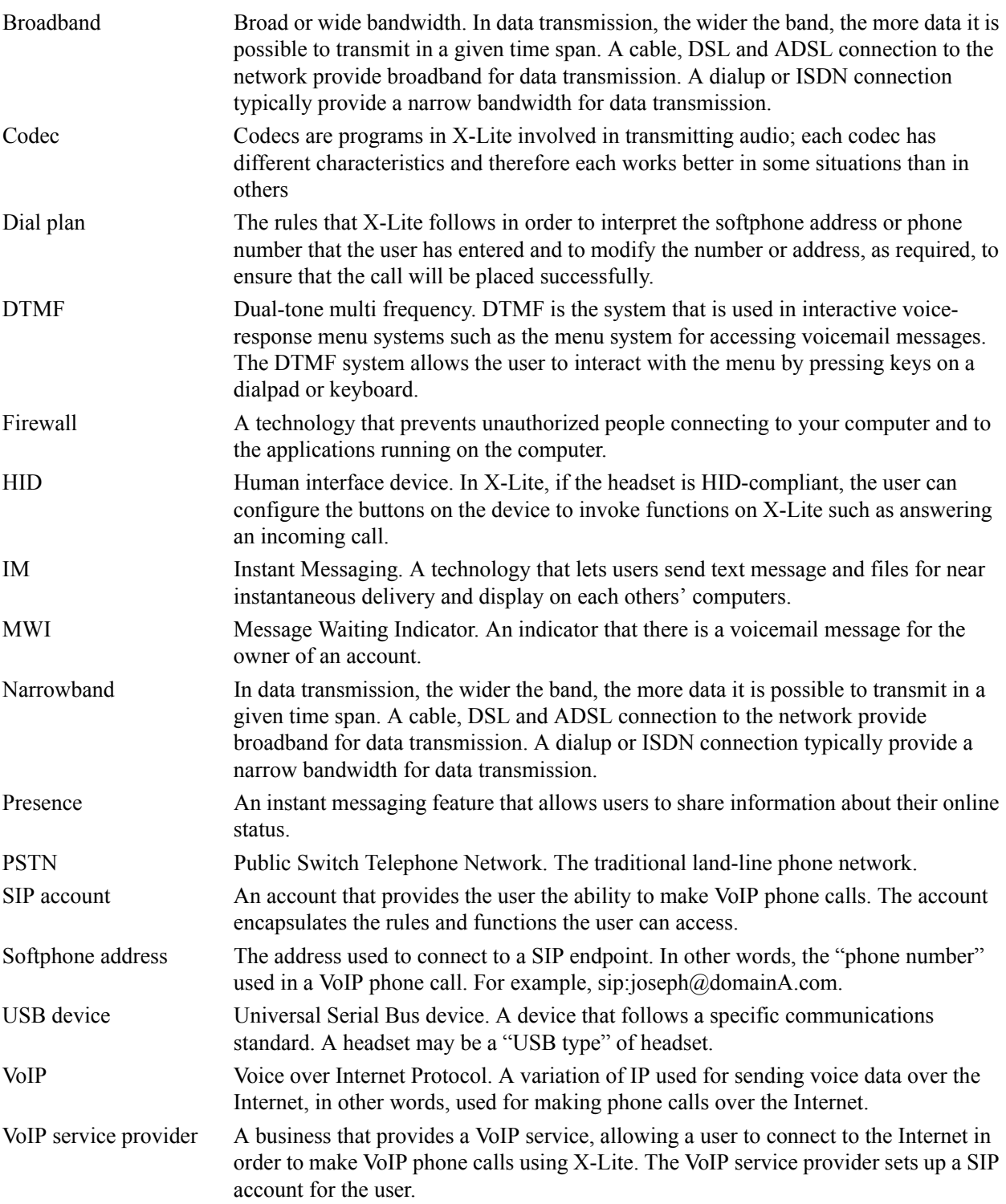